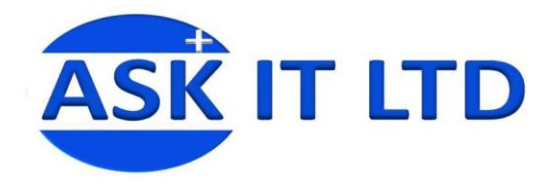

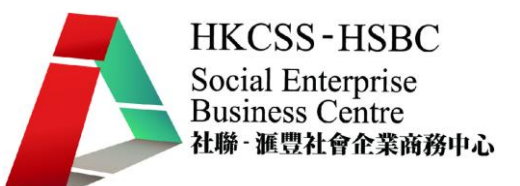

Day3

# 設計小冊子及宣傳單張工作坊

# G01A3

# 課堂三

# 21/10/2009 (星期三) 6:30-9:30PM

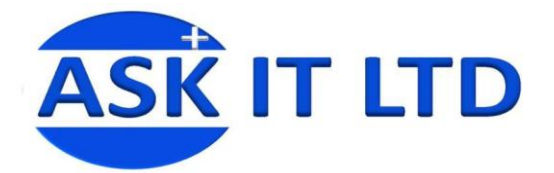

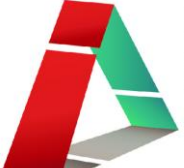

#### 字型運用

#### 原理

人為了要將訊息傳給對方而發展出文字,然而簡短的文字並不能完全表達情感或語氣,因此字型設計 的重點在於要服從表述主題的要求,與內容配合一致,不互相衝突,以增強文字傳遞訊息的效果。因 此人們常說「一字千金」。

#### 字型之意義

合適的字型,即使是不懂文字的人,也能透過設計者安排的字型而正確無誤地接收訊息意念。 如售賣女性用品的企業,其廣告的文字必會運用具有柔美秀麗的風格,手工藝品廣告則多採用不同感 覺的手寫文字、書法等…。

另外,在沉悶冗長的內文,字型更能令文章起死回生,為了要使想表達的資訊更順眼及易於閱讀,常 會安排簡潔的字型,清楚的字碼大小,緊密的字距,寬裕的行距等。

#### 字型之選擇

在選擇字型之前,最重要是先確定意念方向,其次是文字之編寫必頇正確。 (但往往此部份的決策權不在設計師本身,固此更加要小心商討)

跟著要安排位置,區分主體及客體,並以主客體之比重去安排字型的大小及字型風格。

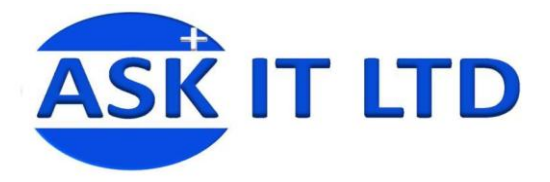

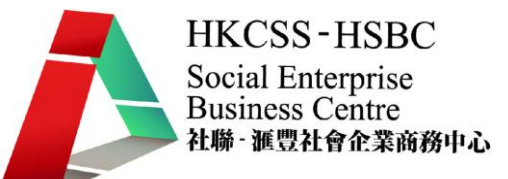

就以中文字為例,字型風格大可分為下列幾種:

- 1. 秀麗清柔。字體優美清秀,線條柔弱,給人華麗柔美之感。 此類字體,適用於女性用品、化妝品、首飾、美容業等主題。
- 2. 穩重粗壯。字體造型規整,富於力度,給人強而有力、爽朗的感覺。 此類字體,適用於男性用品、機械科技、新聞標題、競走比賽等主題。

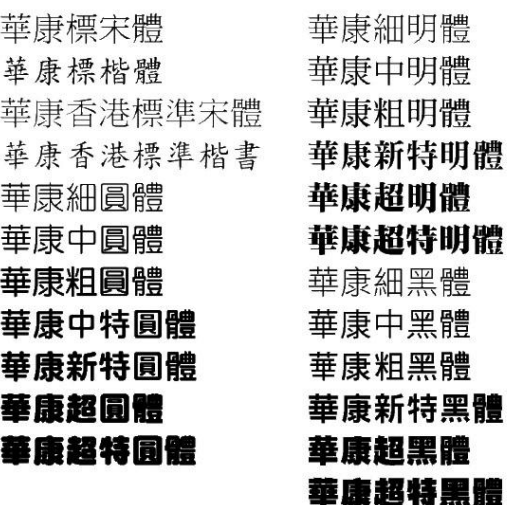

3. 活潑有趣。字體造型生動活潑,有自然的親切感。 此類字體,適用於兒童用品、運動休閒、藝術項目、等主題。

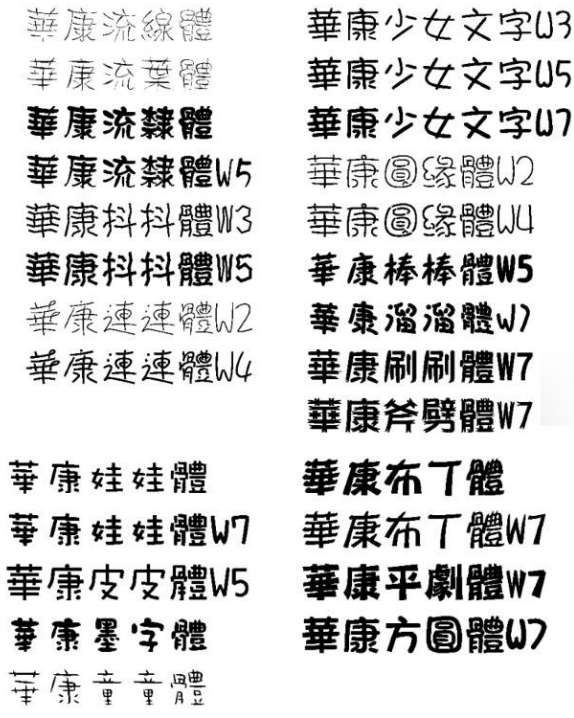

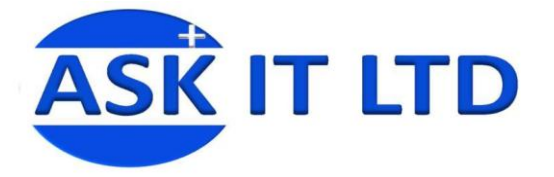

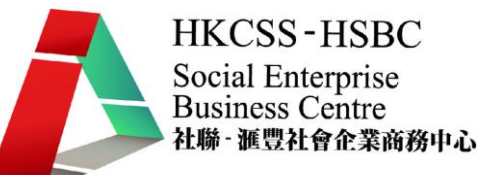

4. 懷舊古樸。字體懷舊樸素,有古時之風韻,能帶給人們一種懷舊感覺。 此類字體,適用於傳統產品,民間藝術品等主題。

華康瘦全體 華康仿宋體W2

- 華康魏碑體 華康仿宋體W4
- 攀康新篆體 華康仿宋體W6
- 華康古印體 華康郭泰碑W4
- 華康徽宗宮體W5 華康唐風隸
- 華 康 余 文 體 W3 華康唐風隸W5
- 華康唐風隸W7 華康鐵線龍門W3

華康龍門石碑

另外因應用途,字型的、大小、字距、行距亦要一併加以考慮。

原理

人為了要將訊息傳給對方而發展出文字, 然而簡短的文字並不 能完全表達情感或語氣,因此字型設計重點在於要服從表述主題 的要求,與內容配合一致,不相互衝突,就能增強文字傳遞訊息 的效果。因此常有一句「一字千金」。字型之意義合適的字型, 即使是不懂文字的人,也能透過設計者安排的字型正確無誤地接 **业长定 - 僵久;15六 已就是是联**计日会流行;王王监派除纪侯 美秀麗的風格,手工藝品廣告則多採用不同感覺的手寫文字、書 法等。。。。

另外,在沉悶冗長的內文時,字型更能令文章起死回生,為了要 使想表達的資訊更順眼及易於閲讀,常會按排簡潔的字型,清楚 的大小, 緊密的字距, 寬裕的行距等。字型之選擇在選擇字型之 前,最重要是先確定意念方向,其次是文字之編寫必須正確。 ( 但往往此部份的決策權不在設計師本身,固更要小心商討)

字型之選擇

在選擇字型之前,最重要是先確定意念方向,其次是文字之編寫 必須正確。

(但往往此部份的決策權不在設計師本身,固更要小心商討)

原理

人為了要將訊息傳給對方而發展出文字, 然而簡短的文字並不 能完全表達情感或語氣,因此字型設計重點在於要服從表述主題 的要求,與內容配合一致,不相互衝突,就能增強文字傳遞訊息 的效果。因此常有一句「一字千金」。字型之意義合適的字型, 即使是不懂文字的人,也能透過設計者安排的字型正確無誤地接 收訊息意念。如女性用品的企業,其廣告的文字必會運用具有柔 美秀麗的風格,手工藝品廣告則多採用不同感覺的手寫文字、書 法等。。。

另外,在沉悶冗長的內文時,字型更能令文章起死回生,為了要 使想表達的資訊更順眼及易於閱讀,常會按排簡潔的字型,清楚 的大小, 緊密的字距, 實裕的行距等。字型之選擇在選擇字型之 前,最重要是先確定意念方向,其次是文字之編寫必須正確。( 但往往此部份的決策權不在設計師本身,固更要小心商討)

字型之選擇 在選擇字型之前,最重要是先確定意念方向,其次是文字之編寫 必須正確。 (但往往此部份的決策權不在設計師本身,固更要小心商討)

(原文) (更改字型)

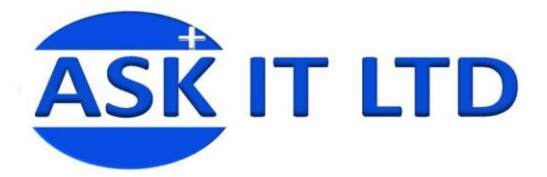

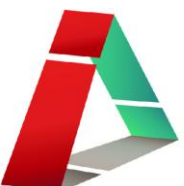

#### 原理

人為了要將訊息傳給對方而發展出文字, 然而簡短的文字並不 能完全表達情感或語氣,因此字型設計重點在於要服從表述主題 的要求,與內容配合一致,不相互衝突,就能增強文字傳遞訊息 的效果。因此常有一句「一字千金」。字型之意義合適的字型, 即使是不懂文字的人,也能诱過設計者安排的字型正確無誤地接 收訊息意念。如女性用品的企業,其廣告的文字必會運用具有柔 美秀麗的風格,手工藝品廣告則多採用不同感覺的手寫文字、書 法等。。。。

另外,在沉悶冗長的內文時,字型更能令文章起死回生,為了要 使想表達的資訊更順眼及易於閱讀,常會按排簡潔的字型,清楚 的大小,緊密的字距,寬裕的行距等。字型之選擇在選擇字型之 前,最重要是先確定意念方向,其次是文字之編寫必須正確。( 但往往此部份的決策權不在設計師本身,固更要小心商討)

字型之選擇

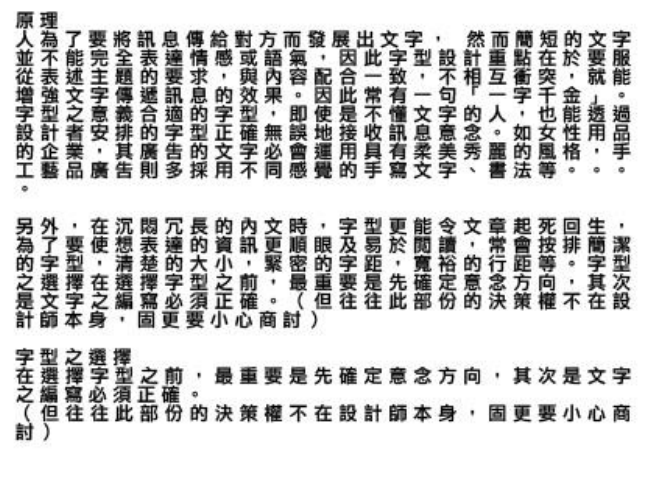

 (增加行距令閱讀順暢) (不適合之的字型、過小之字體、過大之字距、過小之 行距會令文字難以閱讀)

#### 相片運用

#### 相片之意義

插圖是運用圖畫的形式對文字語言所要表達的內容作解說。插圖/相片把文字具象化,以圖像來表達 文字的內容,視覺化、形象化能大大提升文字的說服力。以攝影、繪畫、立體插圖為表現,令到人們 對於要表達的內容可作多方面而深入的了解。

===========================================

插圖/相片的傳統定義,是「對文字解釋說明的圖像」,而經過時代的進步,插圖慢慢被相片取代了 大部份功能,當然仍有部份是相片不能取代插圖的例子。

插圖應用的例子:結構圖,組裝圖,樓房建築圖,漫畫,科幻類插圖等。 相片應用的例子:食品,商品,設施,人物,實驗成效等。

如果說文字是要將訊息傳給對方,因此精闢的文字常給予「一字千金」的感覺。 那相片/插圖,就正是「千言萬語不及一幅畫」,「有圖有真相」,「NPNT=No Photo No Talk」,表 明了相片/插圖的重要性。

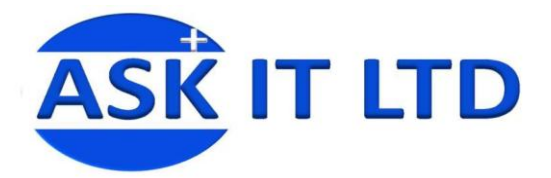

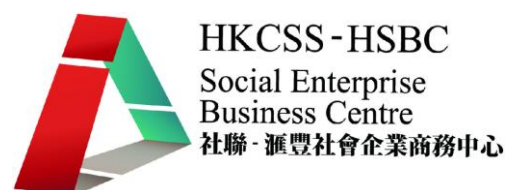

### paint.net 基本認識 特效

此菜單包含許多命令,可用於圖片增加特殊效果。

基本 paint.net 內置七項主要特效: 原圖:

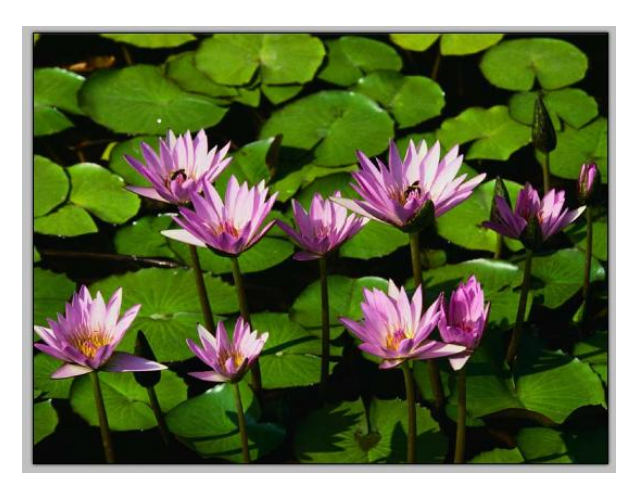

### 藝術效果

這個子菜單中包含特效,是令圖片增加傳統的繪製藝術風格,如墨水,鉛筆,和油畫效果。

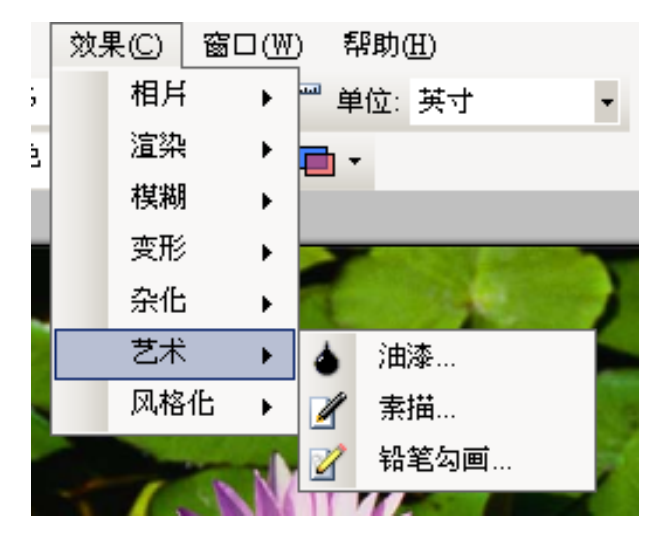

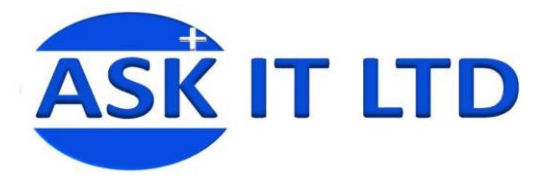

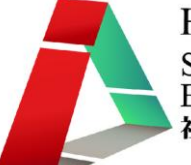

#### 素描效果

這種效果是用於製造墨水筆風格特效。

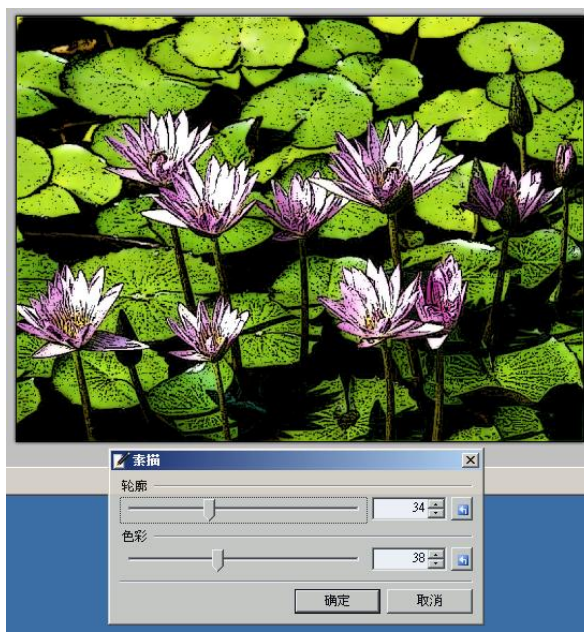

# 油漆效果

這種效果是用於製造油畫/油漆風格特效。

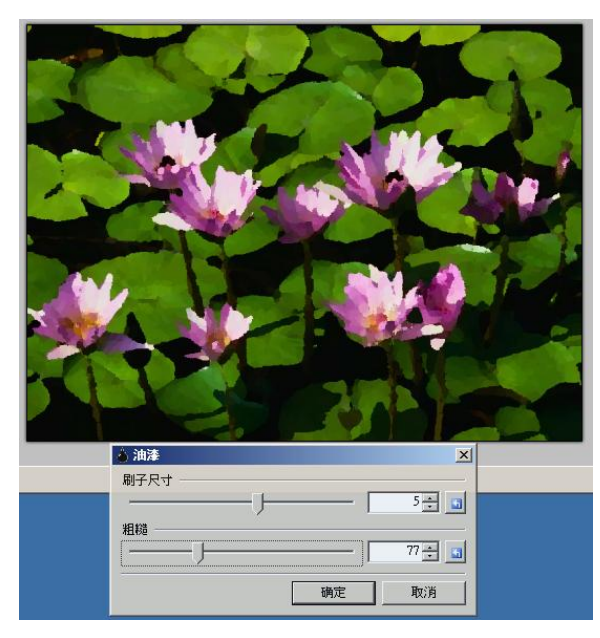

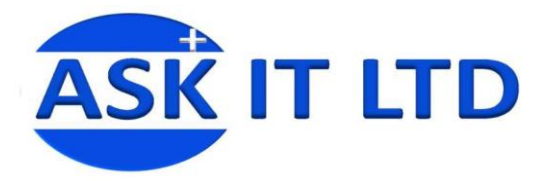

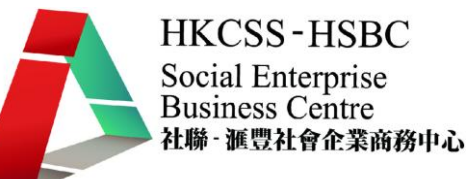

#### 鉛筆勾畫

這種效果是用於製造鉛筆描繪風格特效。

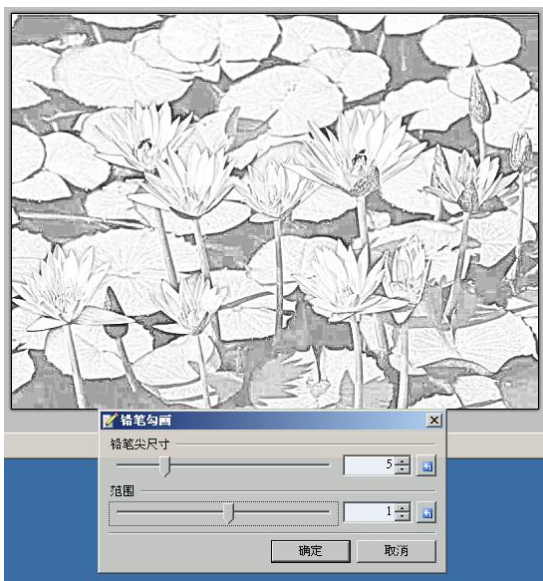

### 模糊特效

這個子菜單中包含不同方式的模糊圖像特效。

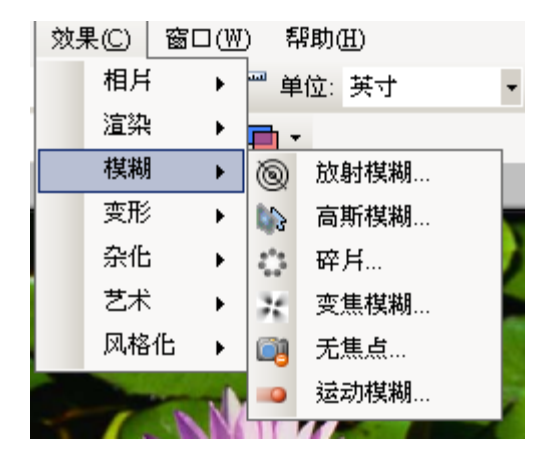

# 碎片

圖片增加偏移距離和旋轉效果。帶有失焦或是醉酒的感覺。

 $\vert x \vert$ 

 $4 \pm 1$ 

 $11 \pm 15$ 

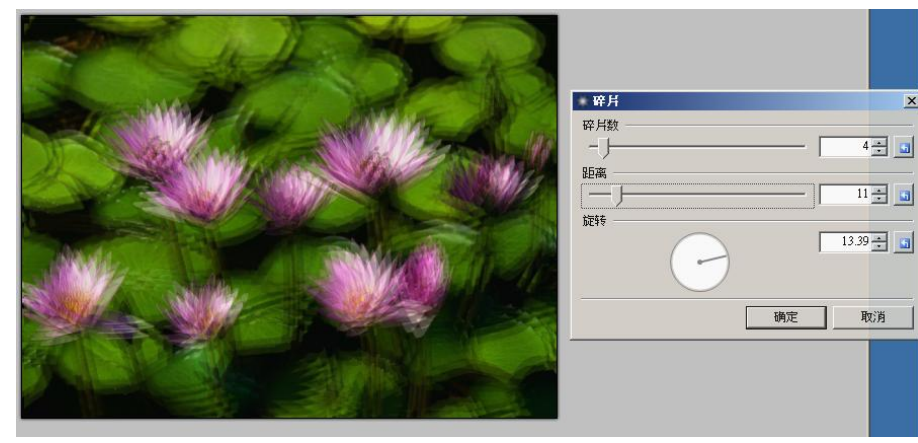

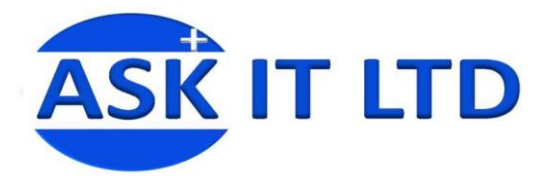

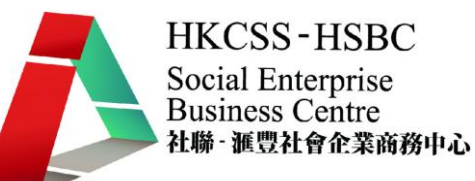

#### 高斯模糊

利用高斯模糊公式進行的標準模糊圖像。

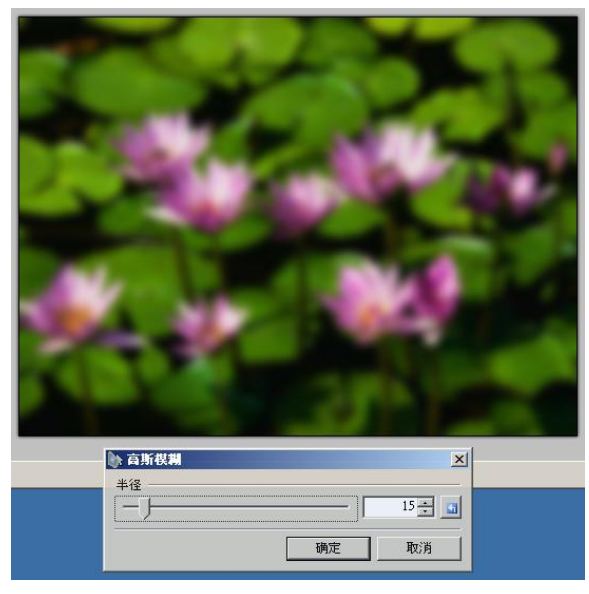

#### 運態模糊

這種效果是加入直線移動模糊,圖片帶有較長的曝光時間或是虛幻的感覺。

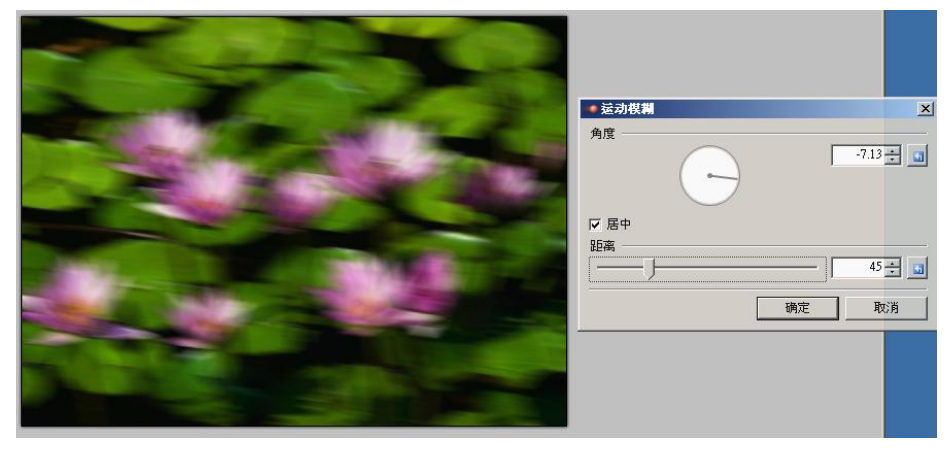

#### 放射模糊

這種效果是類似的移動模糊,但該移動方向是以同心圓的擴散,而不是一條直線進行。

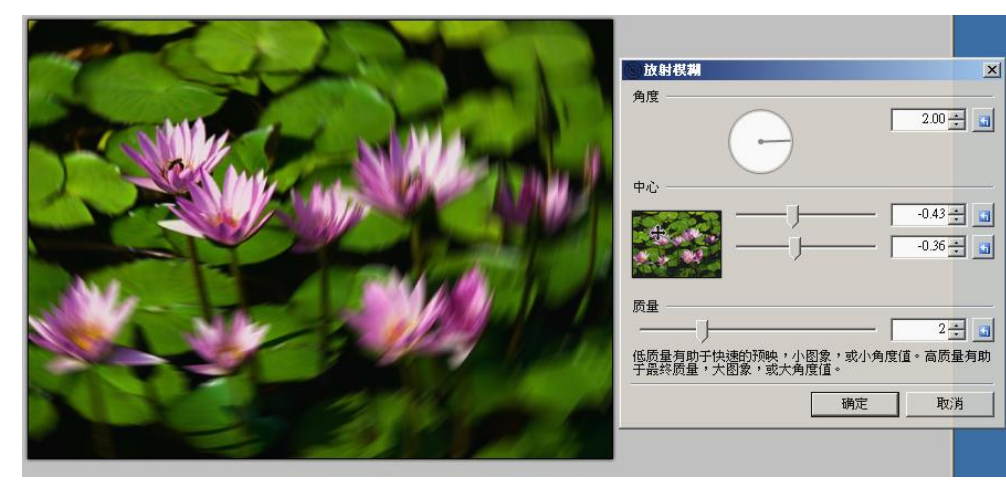

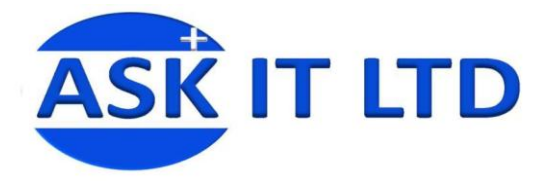

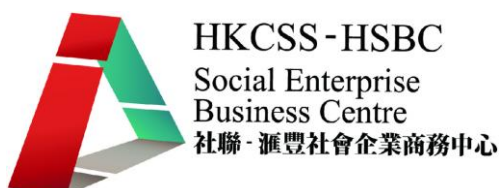

#### 無焦點

這種效果類似於高斯模糊,但它提供了更多的"沒有重點" 或夢幻感覺。 在數學方面,它採用一種更統一比重像素半徑內的要求。

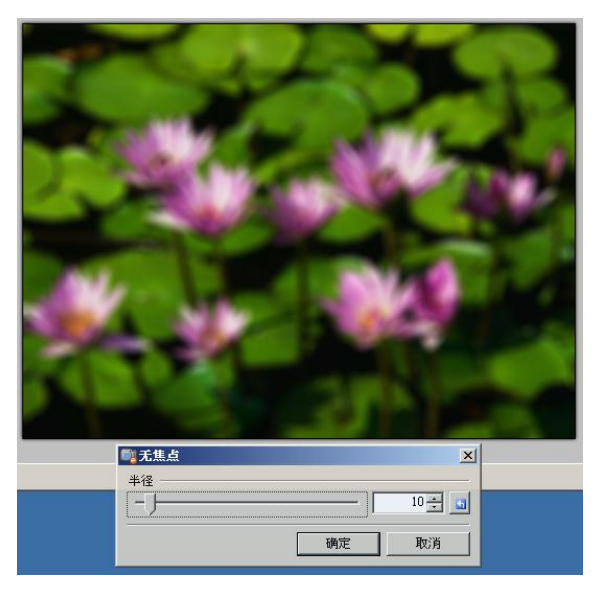

#### 變焦模糊

這種效果是運態模糊及 放射模糊的 3D 版本,是模仿運動攝影的技巧,令影像衝出來,亦帶有速度感 及焦點的感覺。

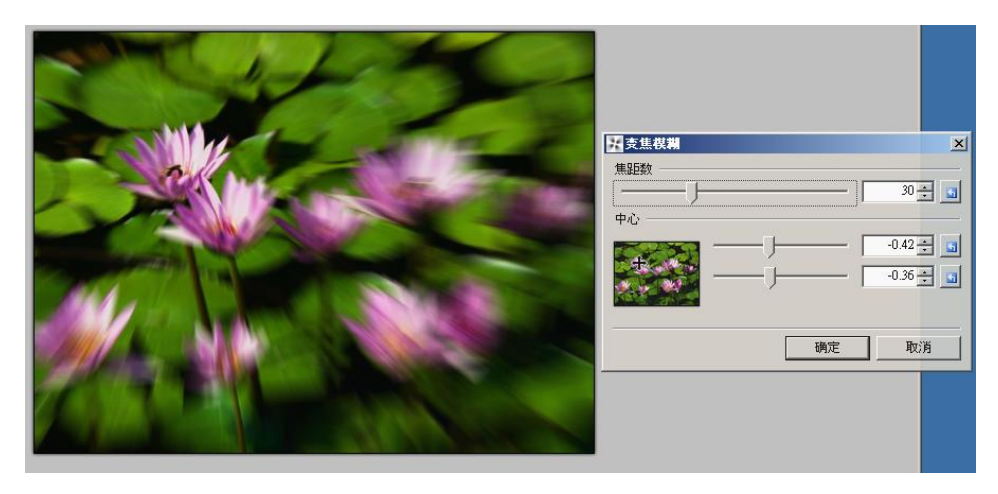

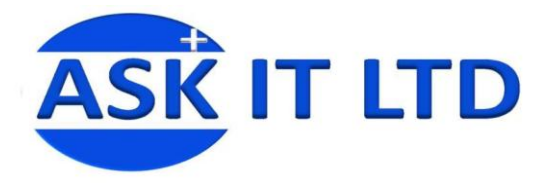

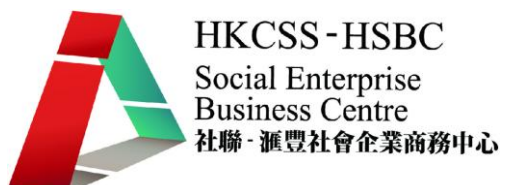

# 變形特效

這個子菜單中包含令影像扭曲或變形的特效。

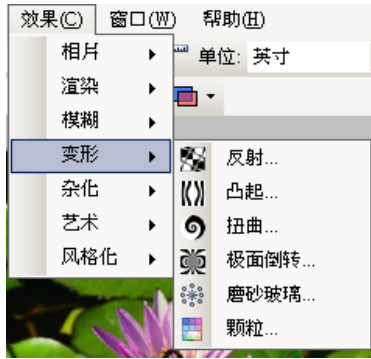

# 击起

這種效果是用來製造部分的圖像出現击起或凹下的效果,就如圖像被擠壓一樣。

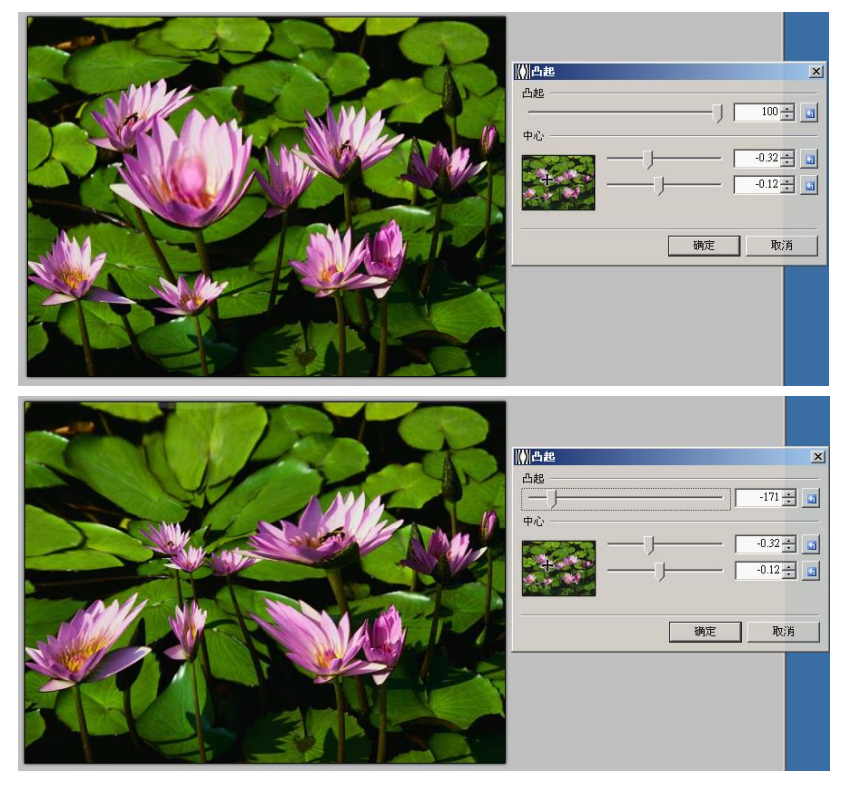

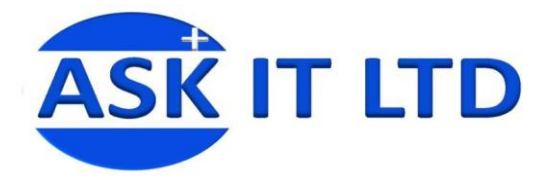

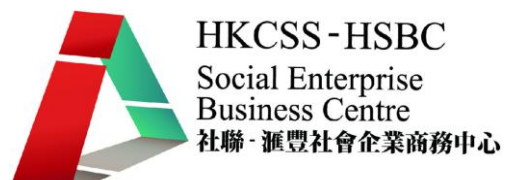

#### 磨沙玻璃

這使圖片有如增加了一片磨沙玻璃,透過這磨沙玻璃而透出毛毛的圖像。

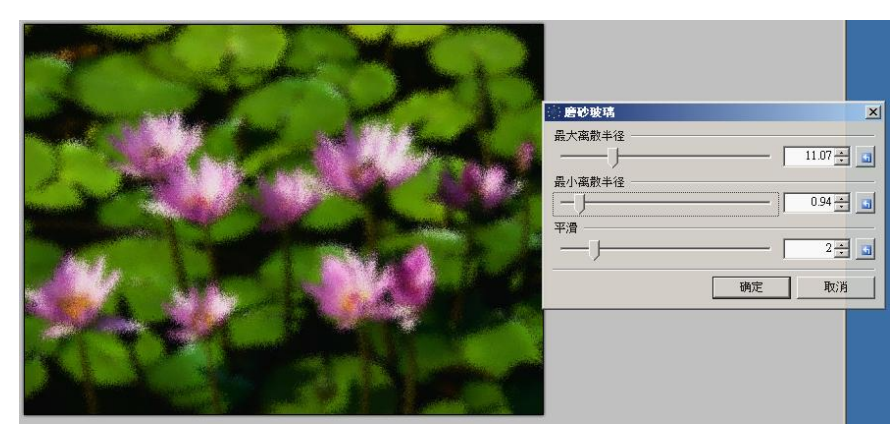

# 顆粒/像素化

這使圖片有如當像素減小時而產生之顆粒,只是顆粒的像素化更大顆。

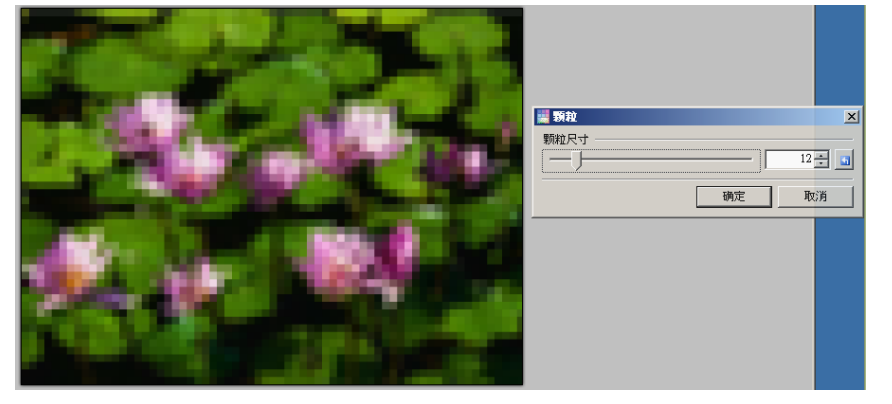

#### 極面反轉

這像是以地球兩極的磁向而形成的一種變形特效。

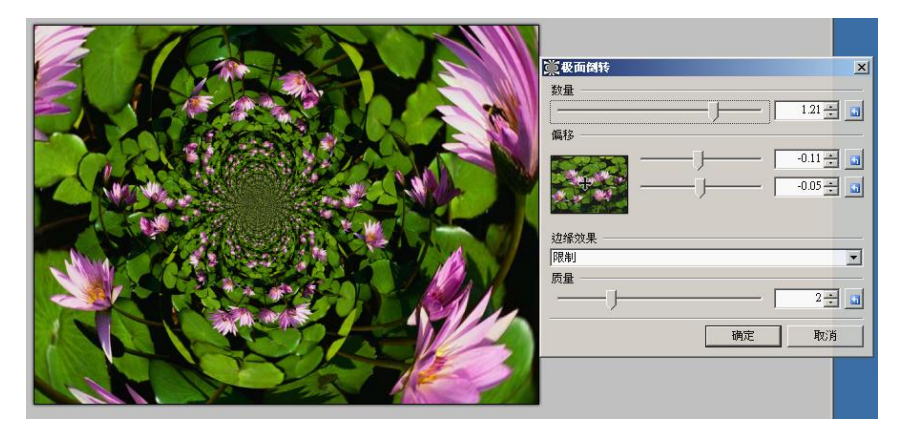

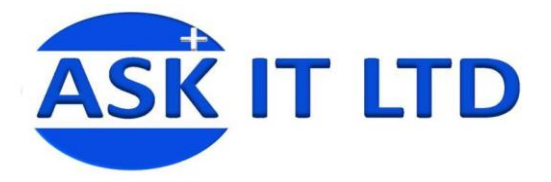

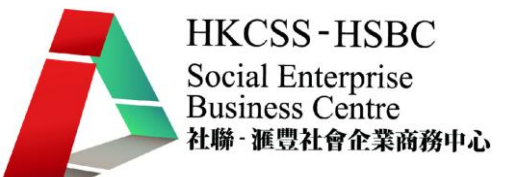

# 反射

這使圖片有如增加了一整片玻璃瓷磚,透過這玻璃瓷磚而折射出多個有趣的反射圖像。

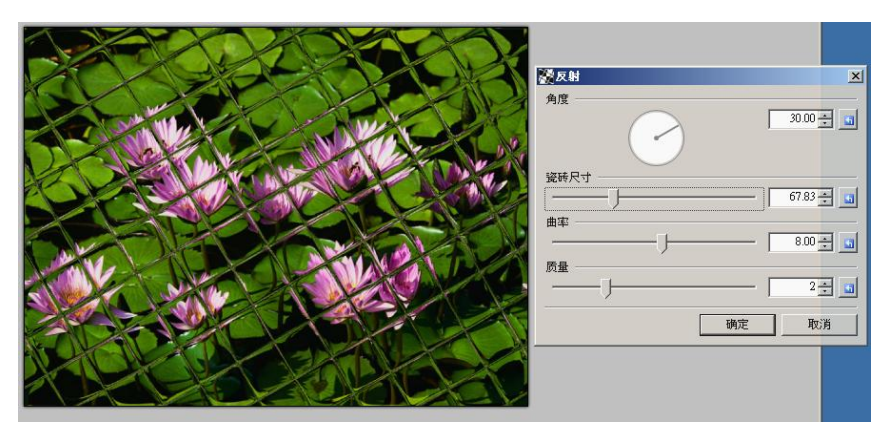

# 扭曲

這種效果是用於扭曲一部分的影像。(順時針或逆時針)

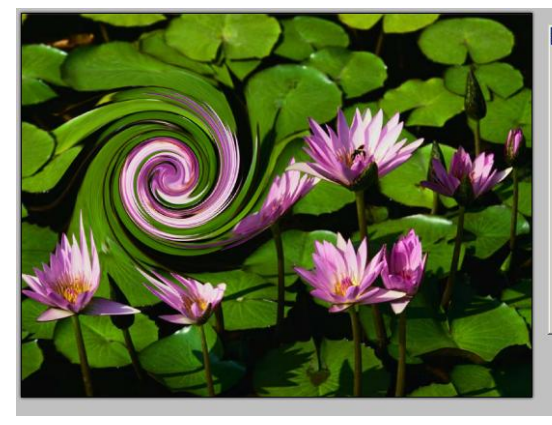

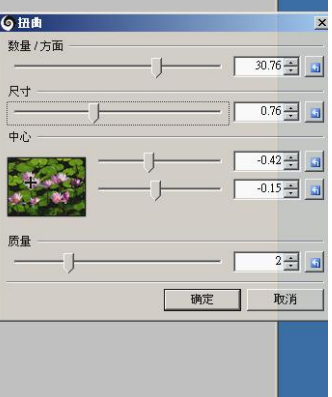

# 雜化特效

這個子菜單中包含了增加或刪除圖像中的雜訊。

效果(C) | 窗口(W) 帮助(H)

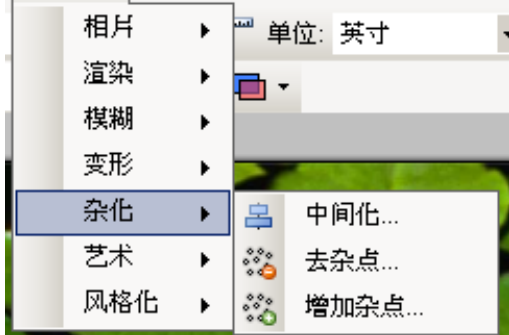

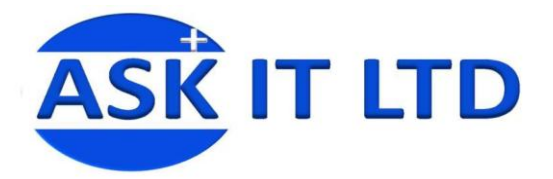

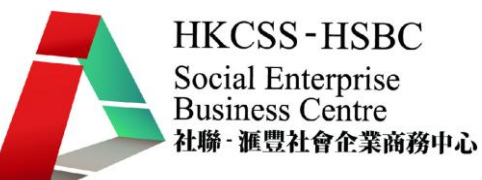

# 增加雜點

這增加了圖像的隨機雜訊。

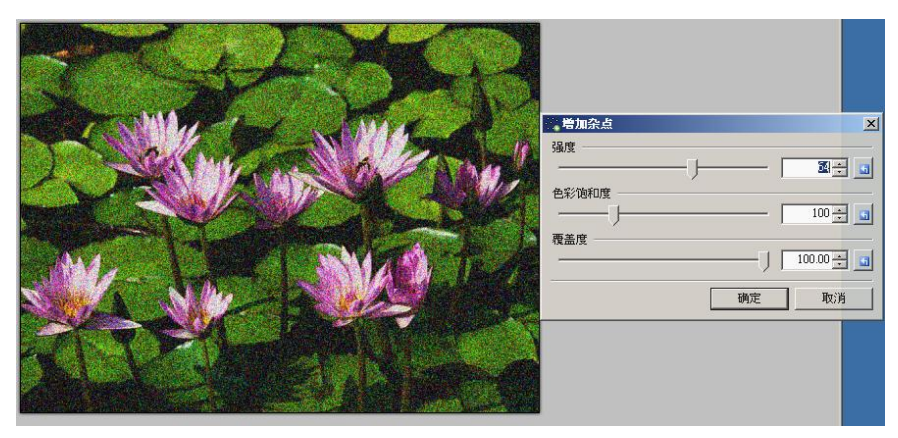

# 中間化

這種效果可以用於去除雜訊,如以適合之設定,能把掃描的印刷品的雜訊/網點去除。

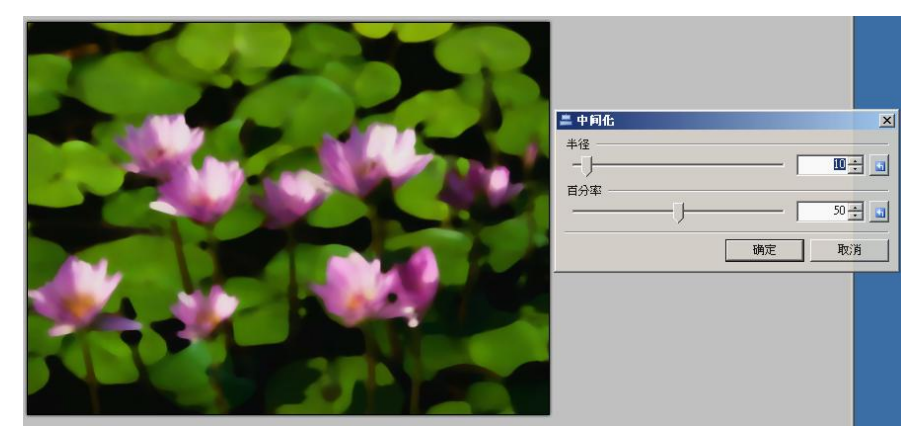

# 去雜點

這種效應是非常有用於降低圖像雜訊,特別是在拍照時。而且不會丟失細節和對比度。

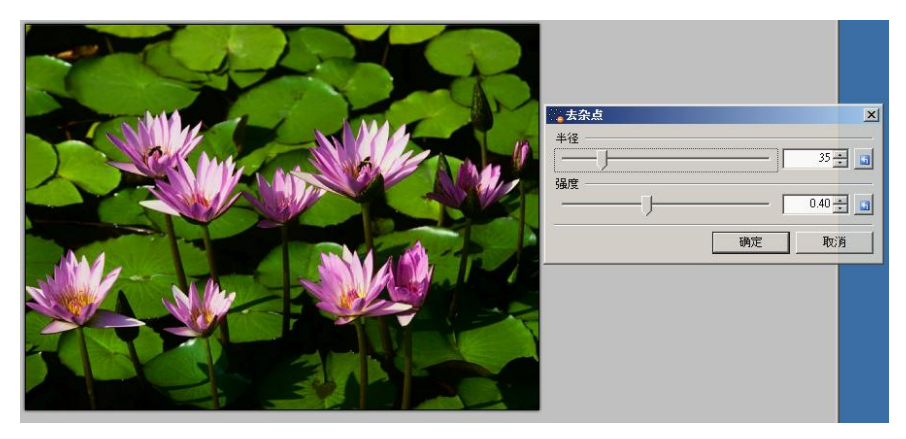

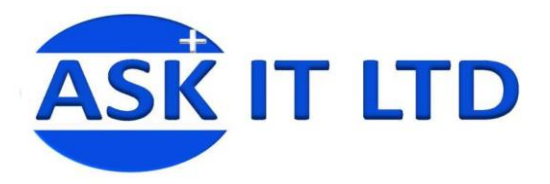

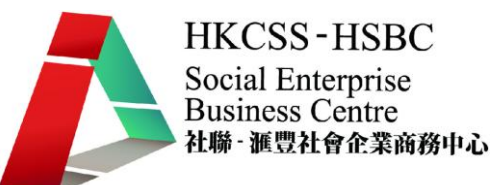

# 相片特效

這個子菜單中包含常用於增強照片的特效。

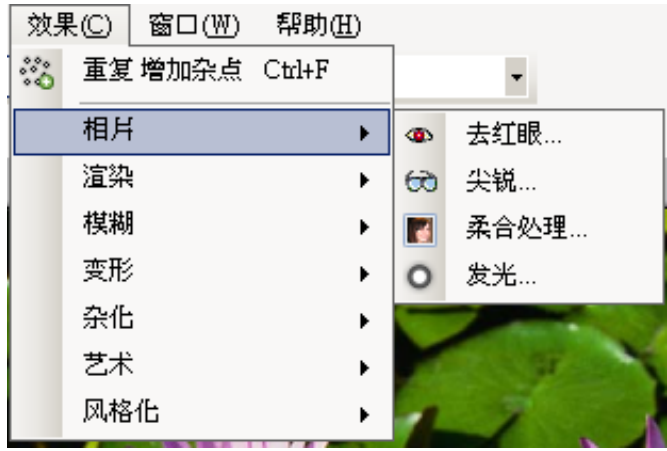

### 發光

這是給圖像增加發光的效果。可以控制亮度和對比度而產生更好的影像。

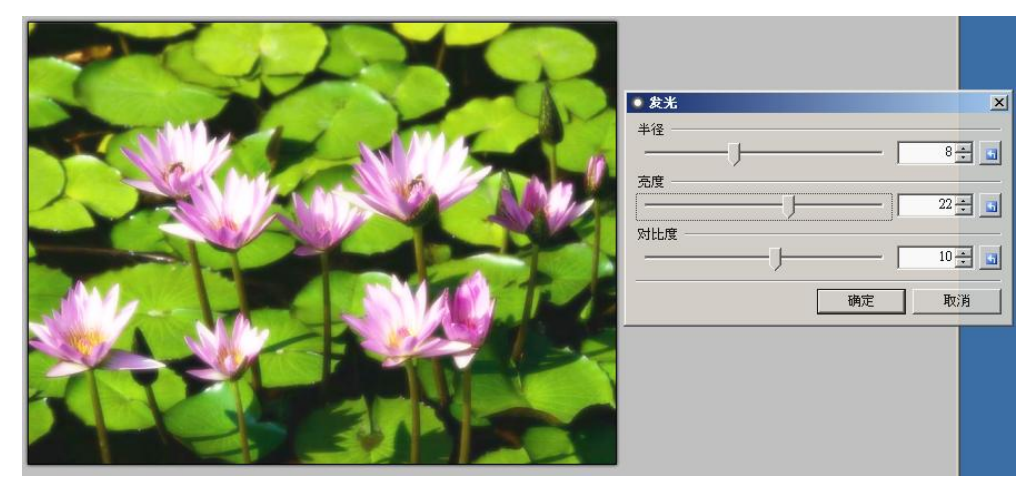

# 去紅眼

如果照片有"紅眼"問題,那麼這種效果可以消除紅眼。先用選擇工具選出紅眼位置,再使用本特效。

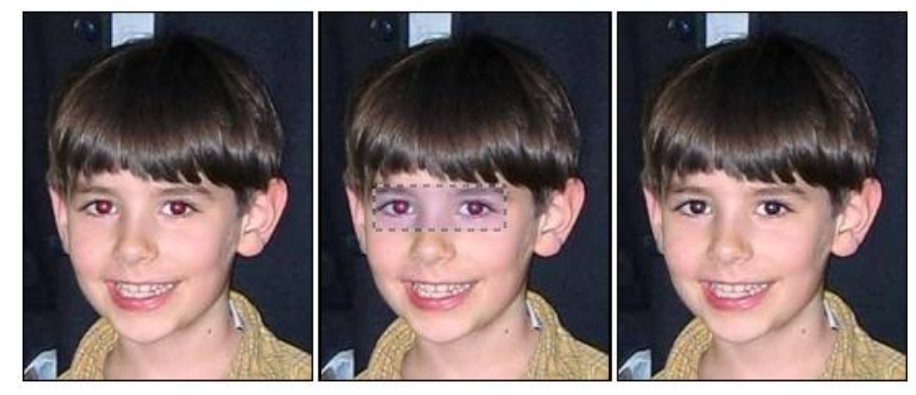

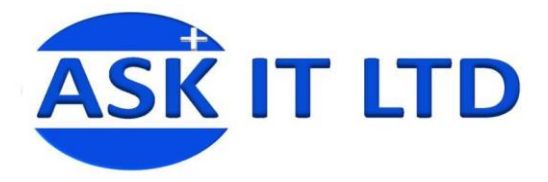

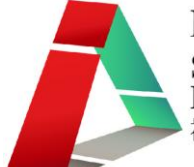

# 尖銳

如果照片的影像外圍太鬆軟,這個效果可以用來增強邊緣。

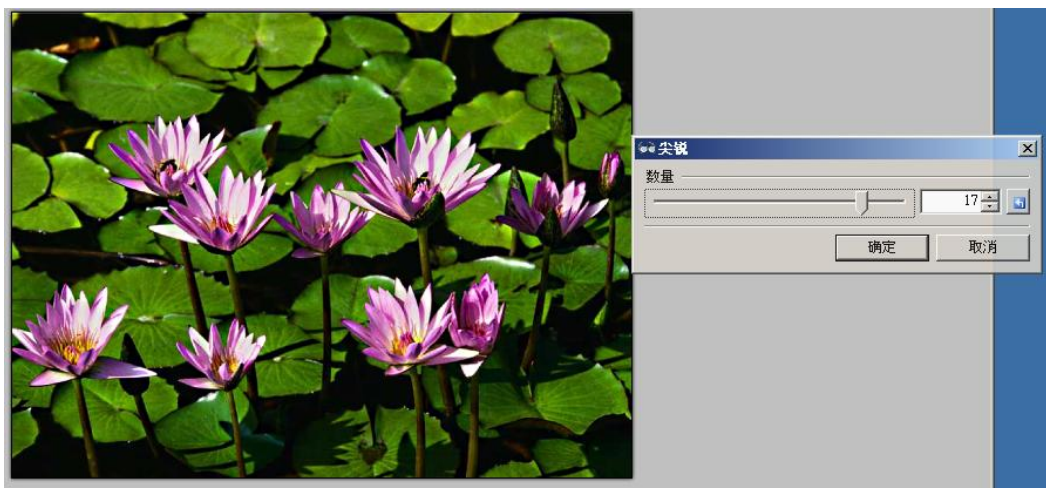

#### 軟合處理

增加了光輝和迷人的夢幻般的效果,常見的沙龍照片。

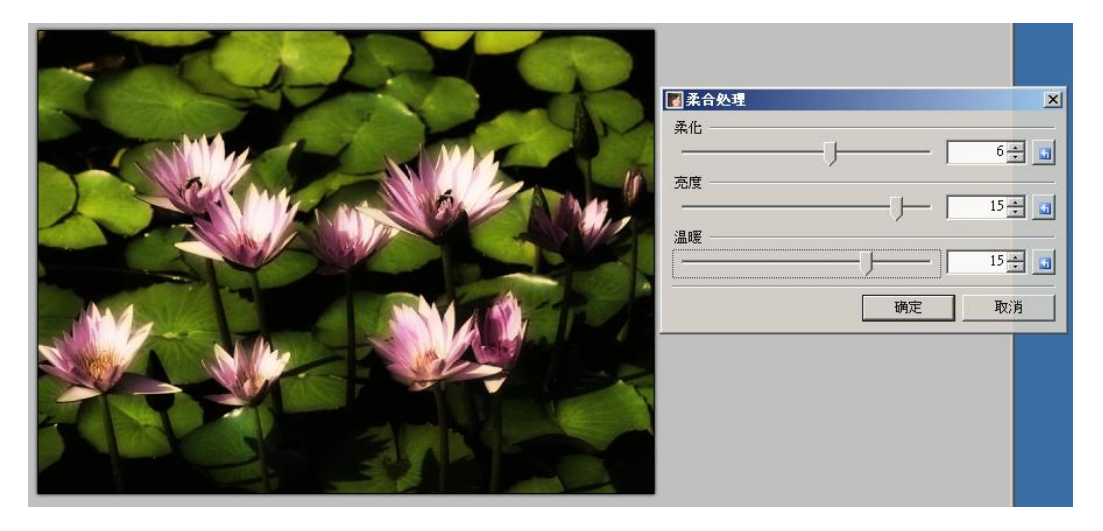

### 渲染特效

這個分菜單包含創建渲染特效。(注意本特效是會取代選取圖層的內容)

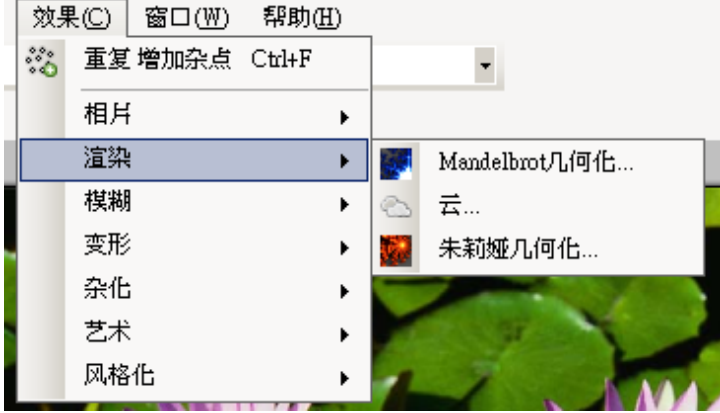

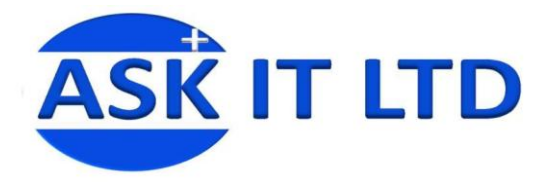

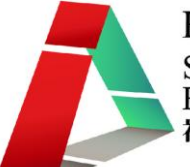

雲

隨機創建"雲"特效的圖層。

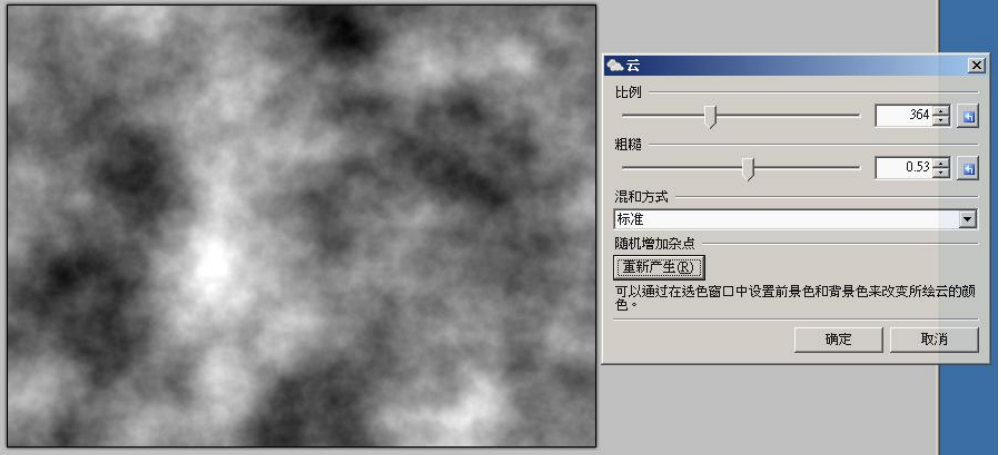

### 朱莉婭幾何化

創建一個朱莉婭幾何到圖層。

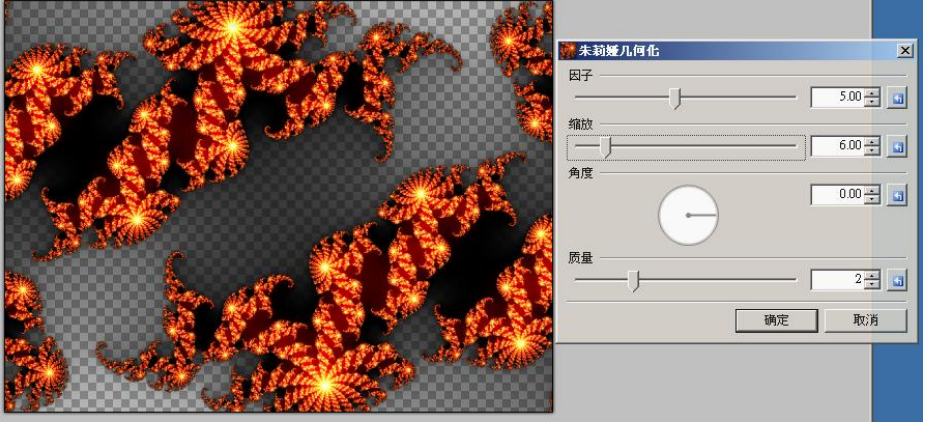

# Mandelbrot 幾何化

創建一個 Mandelbrot 幾何到圖層。

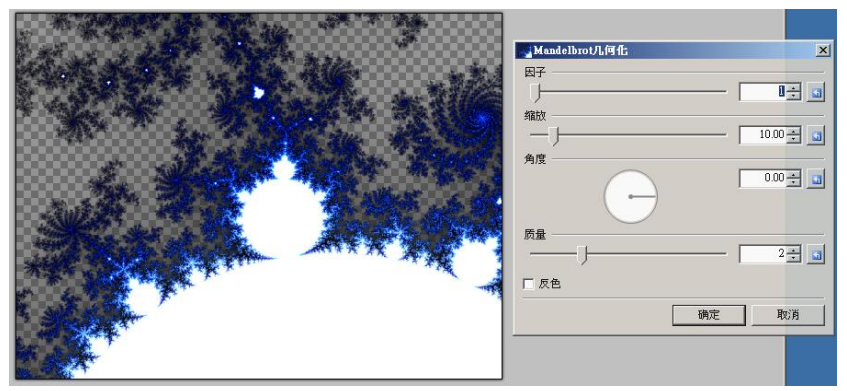

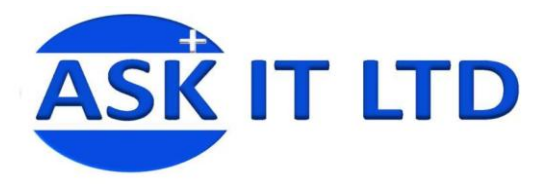

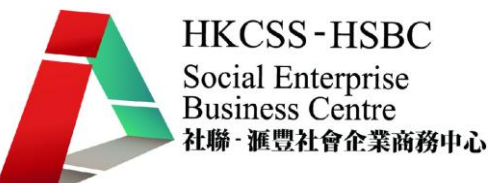

# 風格化特效

這個子菜單中包含能夠產生風格化特效。

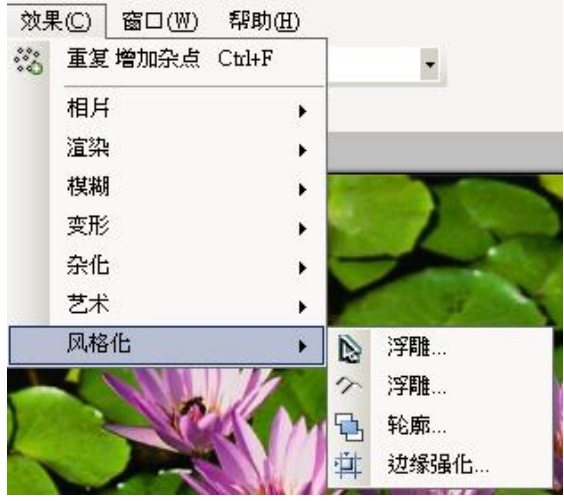

# 邊緣強化

這種特效會突出圖像的邊緣。

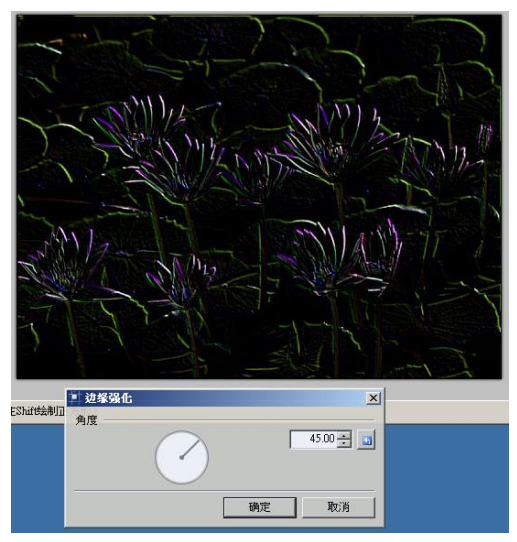

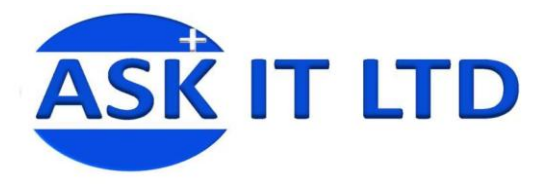

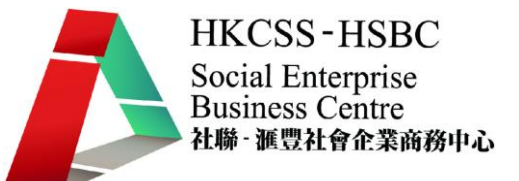

浮雕

這種特效會令圖像轉為黑白,而邊緣的地方更加上三維的壓花,就如石牆上的浮雕。

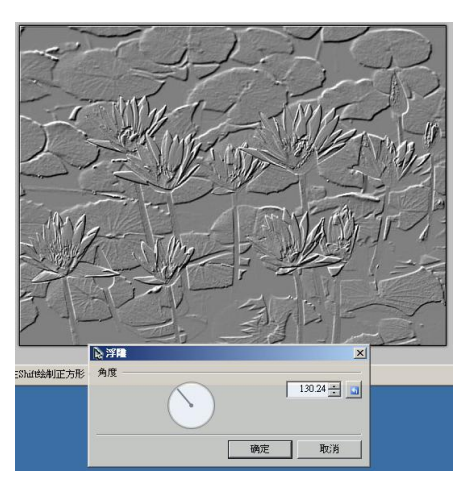

#### 輪廓

這種特效會以厚度來勾畫圖像的邊緣。

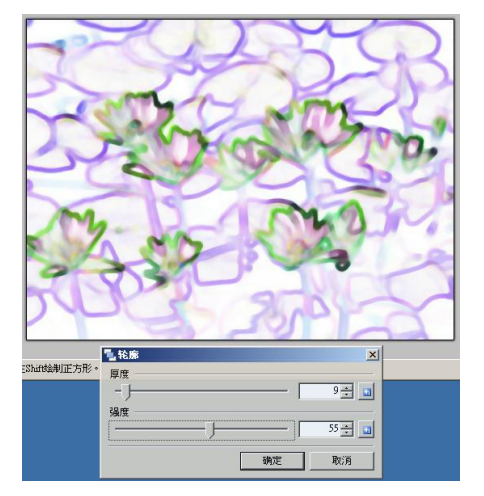

# 浮雕(彩色)

這種特效是類似的邊緣強化,而且更加融合浮雕特效。

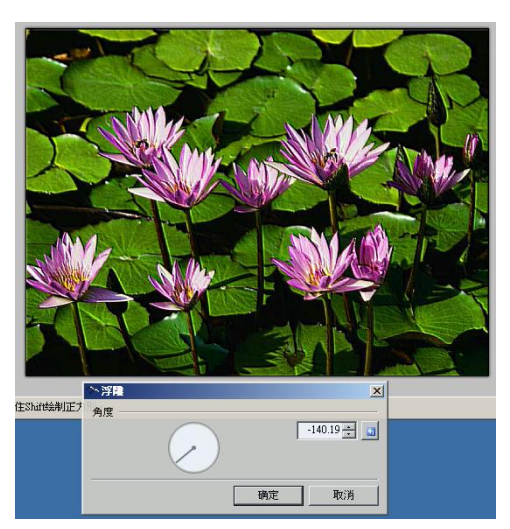

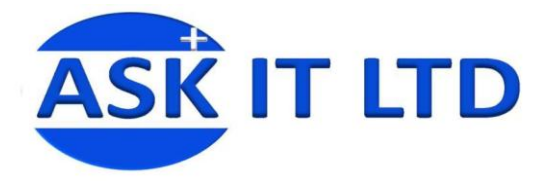

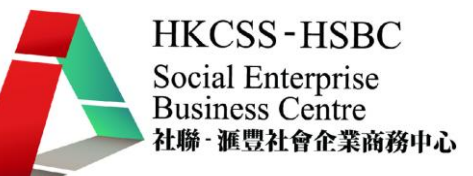

#### 單張設計基本概念

宣傳單張(傳單),又名廣告單張,是為宣傳廣告而出版的印刷品,是 B2B、C2B、B2C 的廣告媒體。 宣傳單張較海報個人化,讀者可以帶走,或是直接與讀者單對單宣傳,有時更會給合優惠券令宣傳效 果加大。

常以郵寄派遞至辦公室及住宅,或是在街上人流旺的地區、行人路、車站等,由專人派發,亦會放在 公眾地方的當眼處,例如銀行大堂、售票處等,任人自由取閱。

===========================================

注意:多頁的宣傳印刷品則稱為小冊子。

個案研討— 單張

1) 新建一個空白圖像,大小為 600 ×800

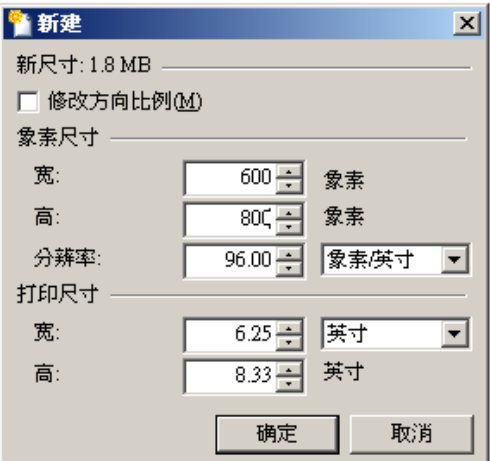

2) 新增一個圖層

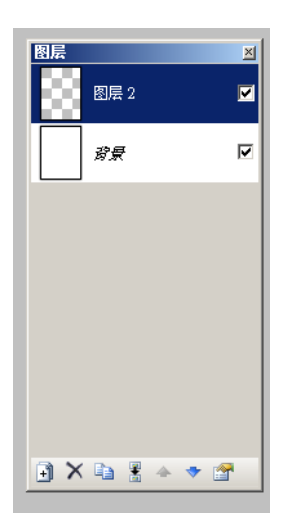

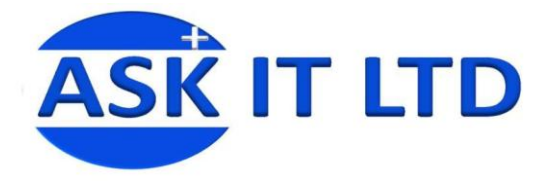

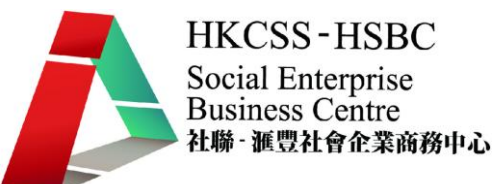

3) 在新圖層執行,相片>渲染>朱莉婭幾何,來創建一個朱莉婭幾何到圖層。

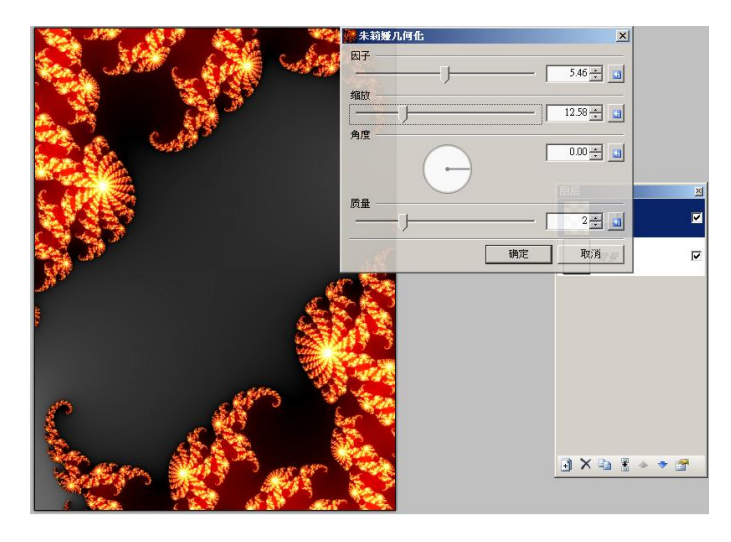

4) 再新增一個圖層,填入紅色

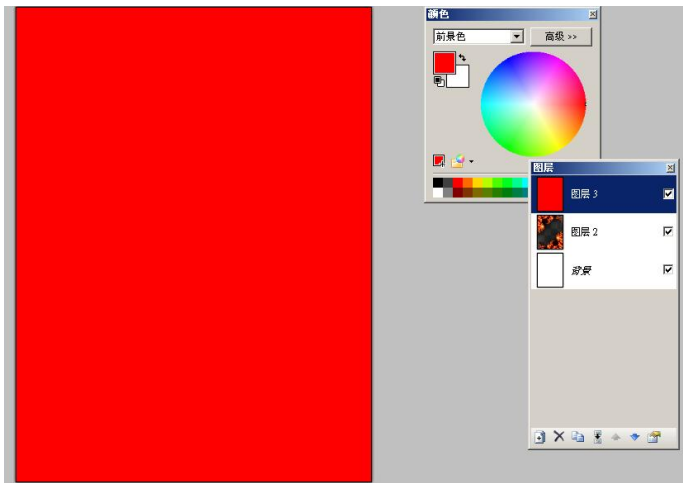

5) 在紅色圖層,開啓圖層屬性,選擇發光,及增加不透明至 127。

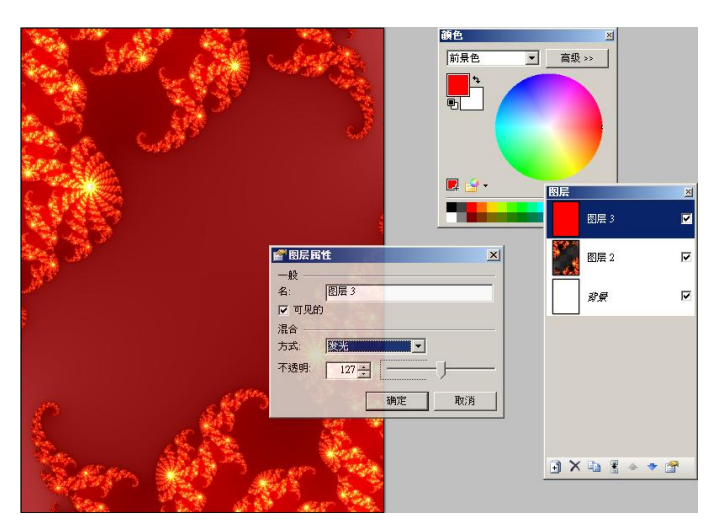

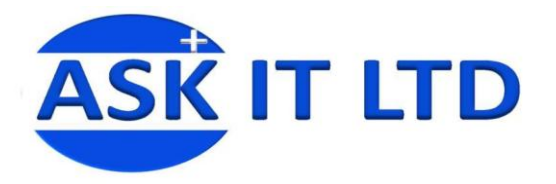

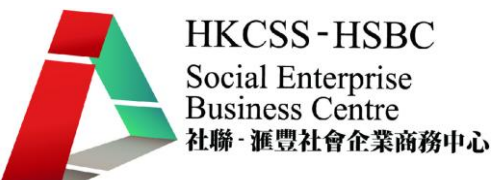

6) 開啟事先預備使用的圖片。

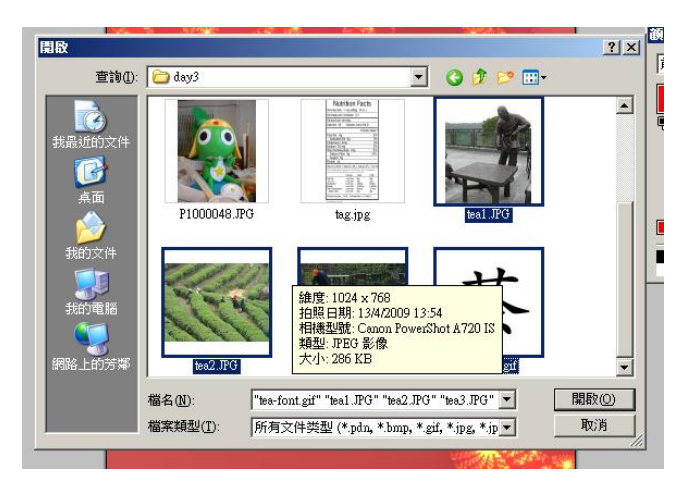

7) 選取出有用部份,拷貝至制作中的檔案之中

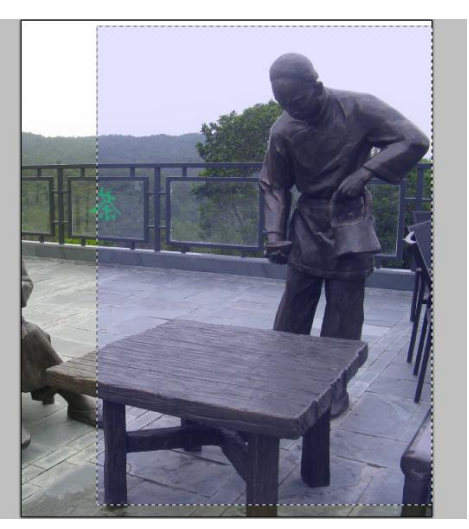

8) 貼入照片後,修改大小及移動至合適位置。

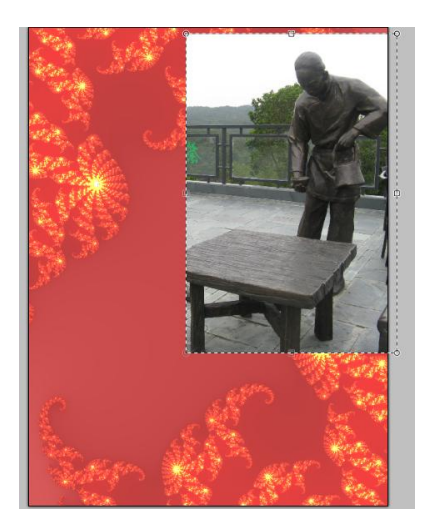

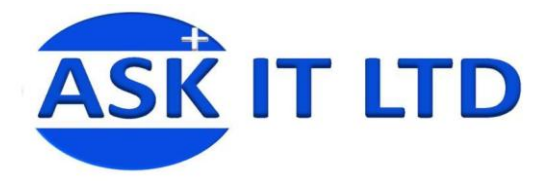

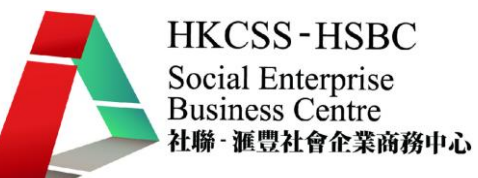

9) 重覆步驟把所有需要之照片輸入。

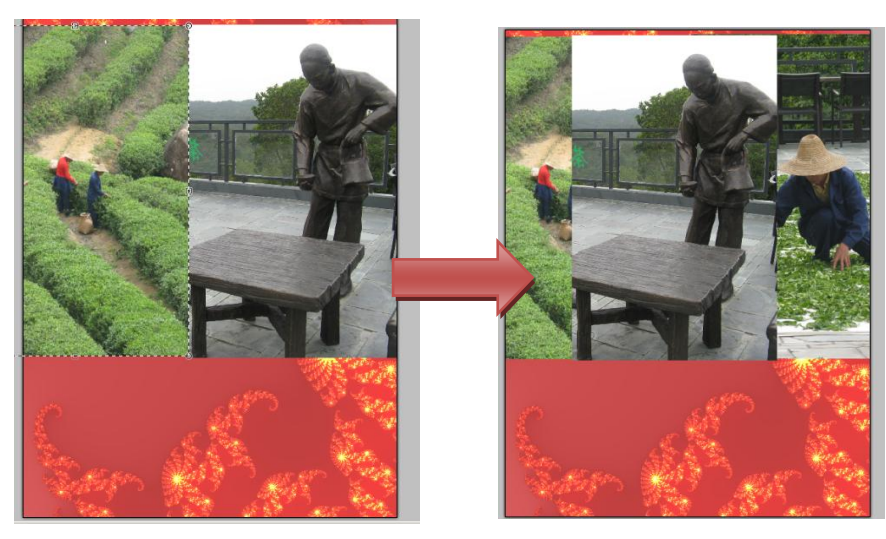

10) 可因應相片之特性加入特效處理相片。

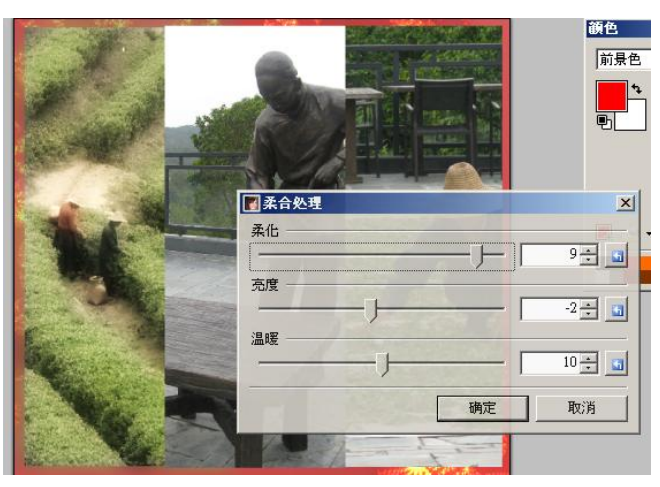

11) 執行藝術 > 素描效果, 令相片變成素描, 再把多餘的部份刪除。

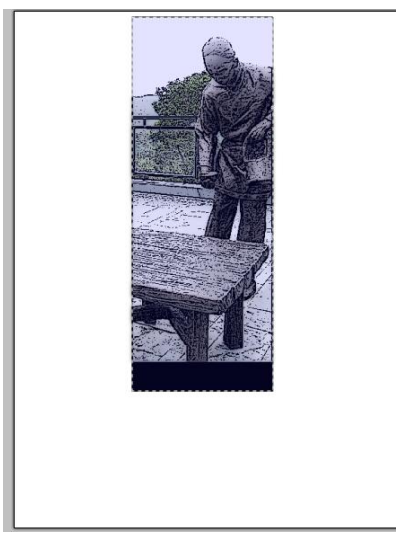

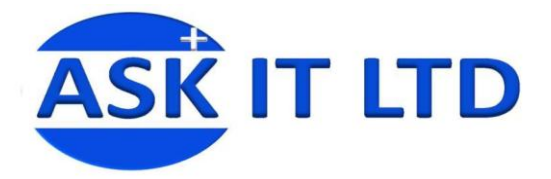

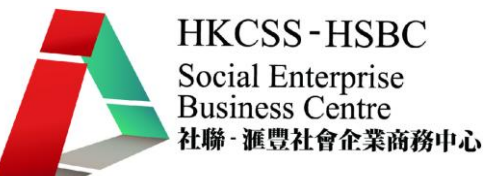

12) 重覆藝術 > 素描效果,令相片變成素描,再把多餘的部份刪除。

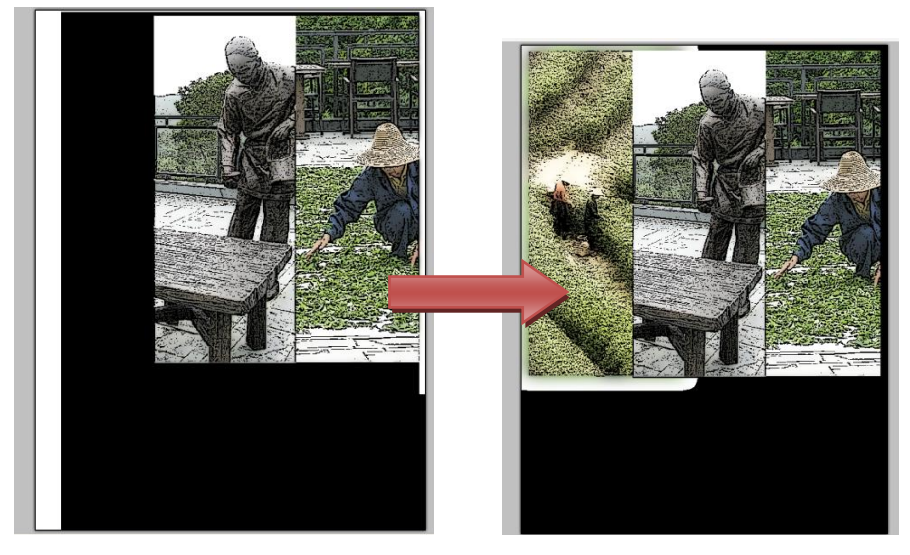

13) 把多餘的部份刪除後的成果。

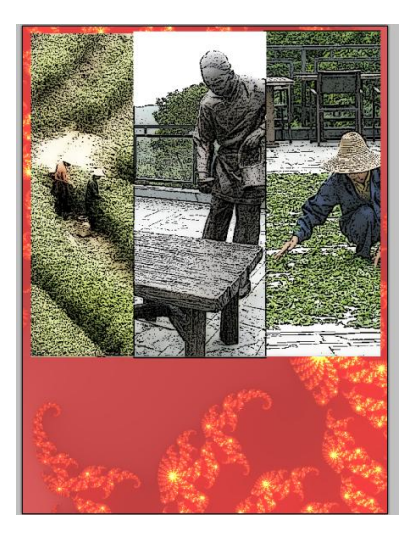

14) 開啓一個新圖層,填入黑至白色的漸層。

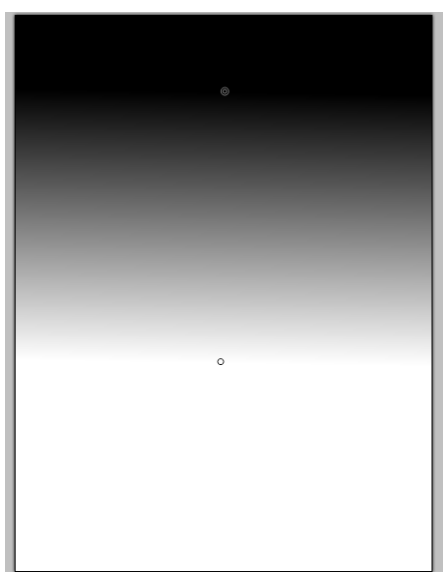

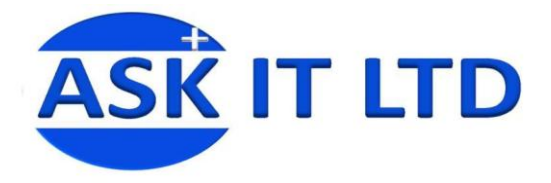

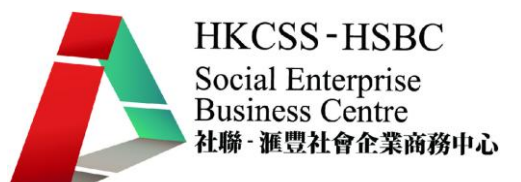

15) 開啟漸層圖層的圖層屬性, 更改混合方式為添加。

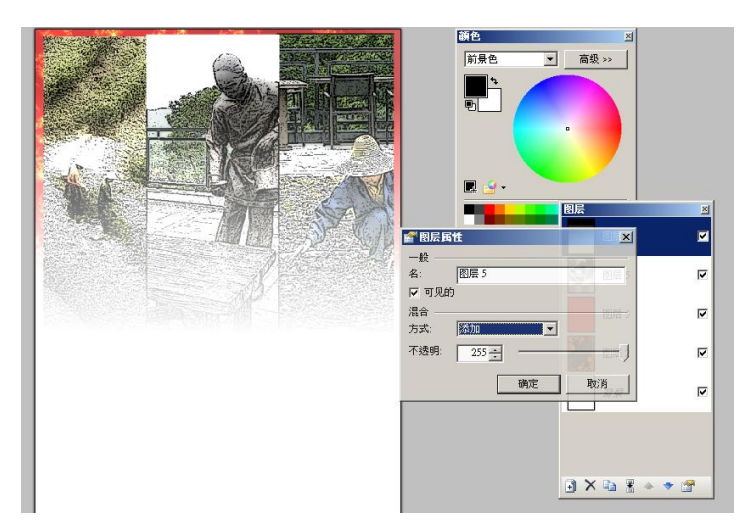

16) 開啓書法字圖片,選取出有用部份,拷貝至制作中的檔案之中

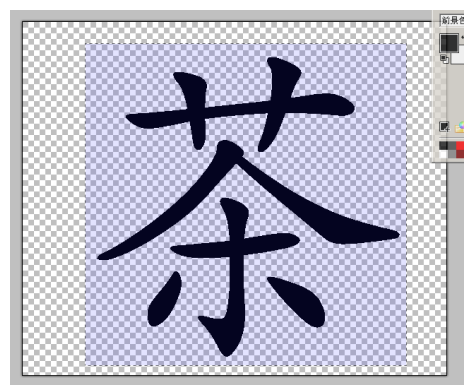

17) 在空白地方加入單張的主題字

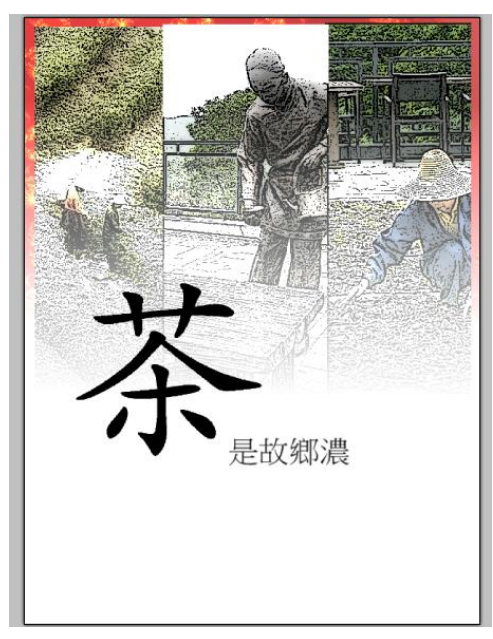

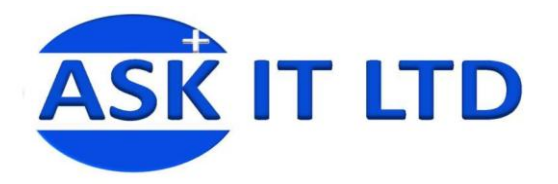

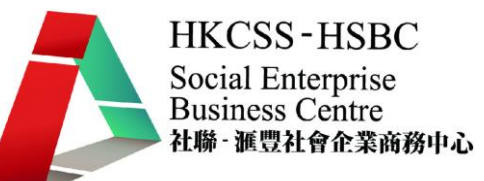

18) 在空白地方加入單張的副標題。

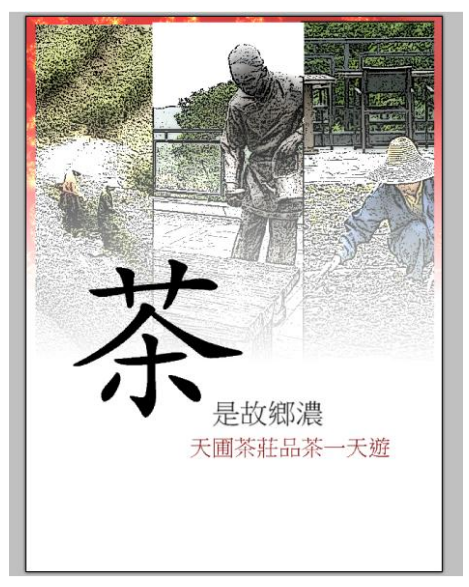

19) 為突顯主題,新增一圖層,選擇出長方形,並填入啡紅至白的漸層。

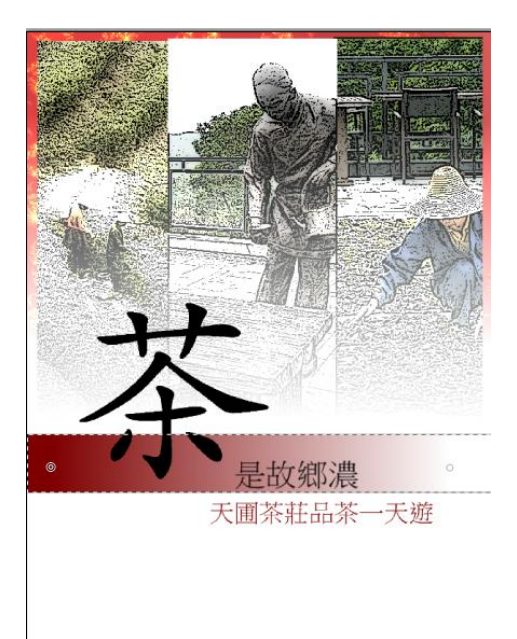

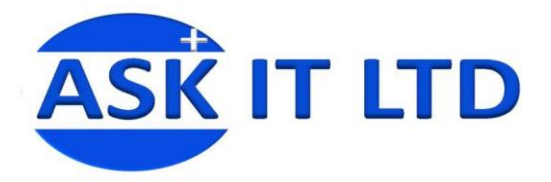

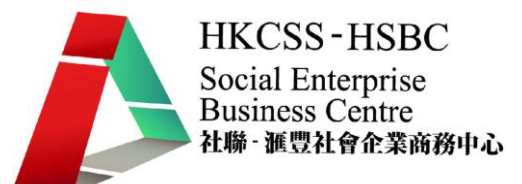

20) 開啟啡紅長方形圖層的圖層屬性,更改透明度為 127。

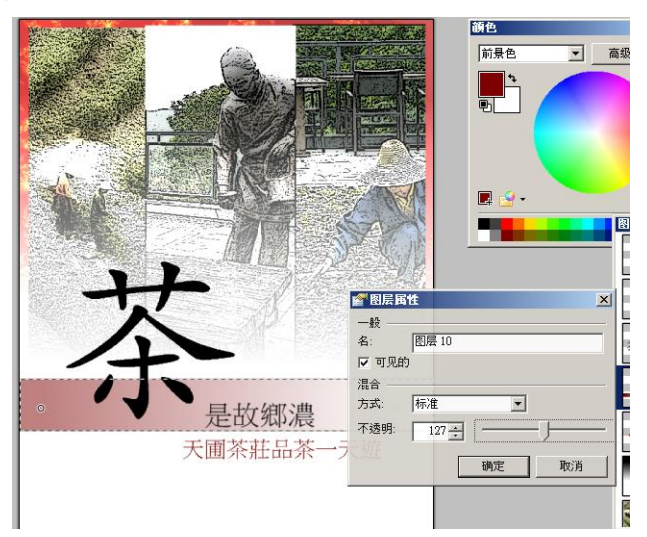

21) 在下方空白處加入活動的詳情。

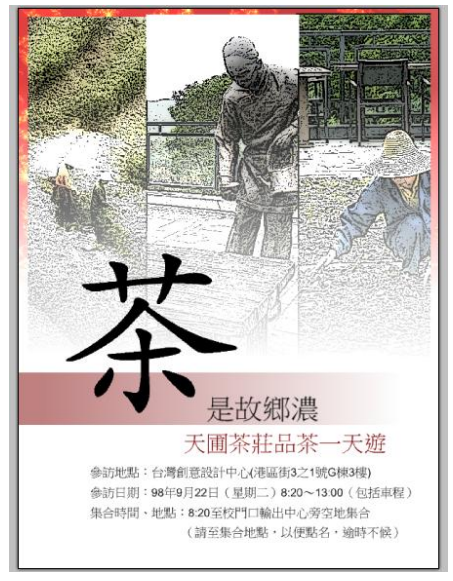

22) 新增一個圖層,在右上方畫出一個白色圓角正方形。

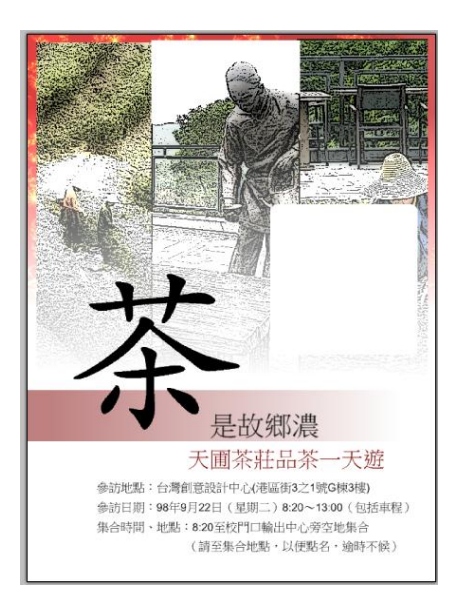

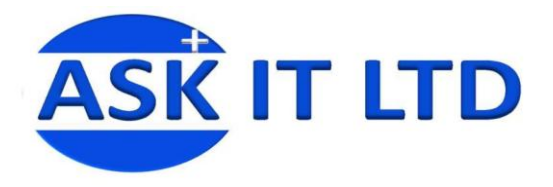

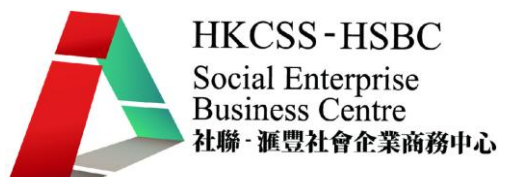

23) 在白色圓角正方形的圖層進行高斯模糊化,令正方形出現化邊。

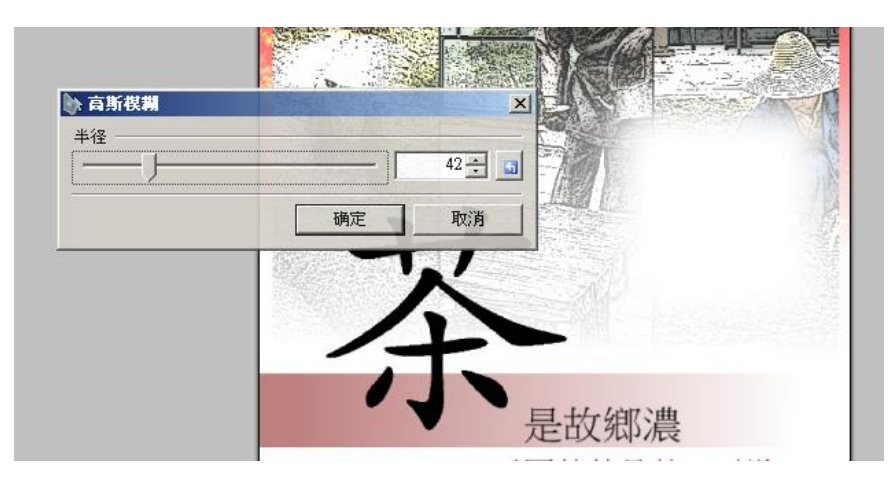

24) 再新增一個圖層,加入活動產品特色。完成單頁單張。

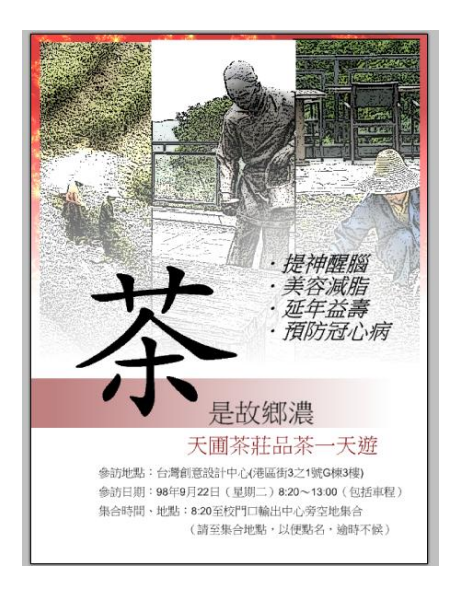

25) 利用現有單張的地圖,加上合適的文字及圖片,即成多頁式的單張。

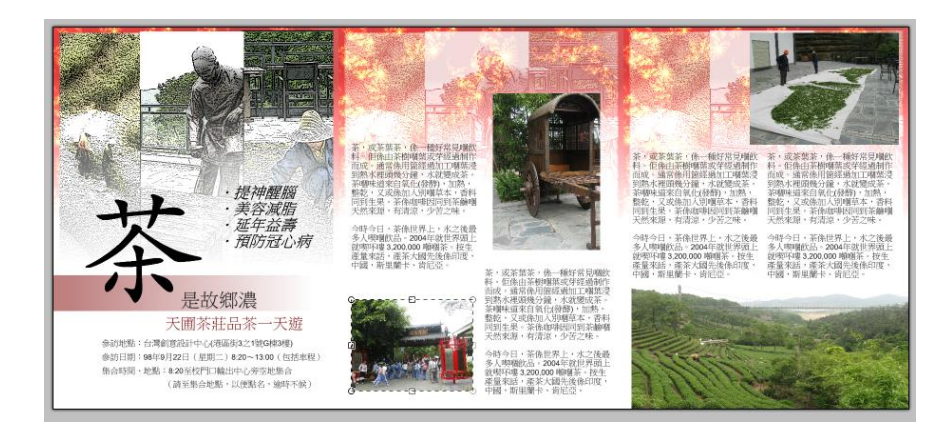

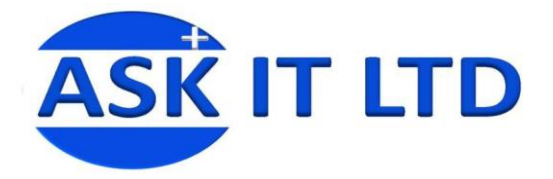

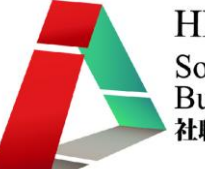

#### 包裝設計基本概念

包裝設計是專注於產品包裝的一種設計專業。通常歸類於平面設計之下,但有時也歸於工業設計或產 品設計範圍之中。

好的包裝設計可以幫助產品銷售,在不同的產品上,包裝有不同的效果。以酒為例,酒瓶上的標籤設 計,也就是包裝設計的一種,另外還有酒的外盒,提袋等,而酒瓶標籤更有防偽及收藏等額外功用。 包裝設計較特別的地方在於它涵蓋對立體結構的創造。

包裝設計除了美化用途之外,亦會有實際的用途,如運用紙材結構以節省成本和重量,增加包裝強度 來保護產品,折摺包裝令包裝能更方便陳列於陳列架上。

個案研討—包裝(預想圖)

1. 沿用單張的檔案,將內文字刪除。並新增一個圖層,在圖層中畫上一正方形,再將其旋轉 45 度。

===========================================

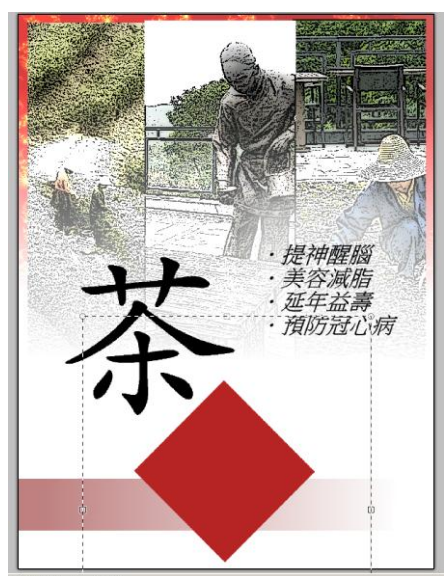

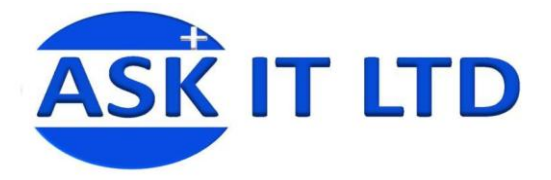

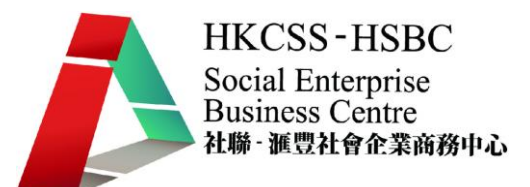

2. 移動書法字至中央,再移動啡白長方至合適位置。

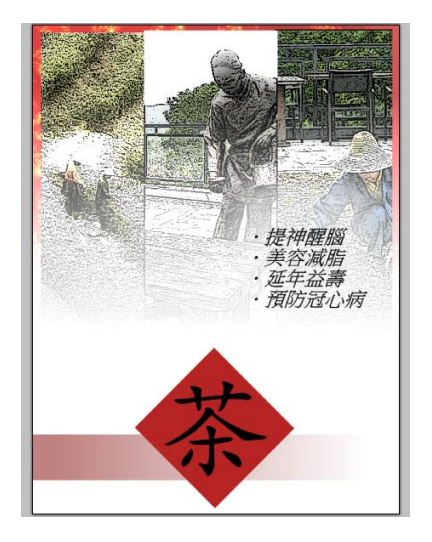

3. 新增一圖層,在中央空白位置畫上一淺藍漸變至白色的圓角長方形。

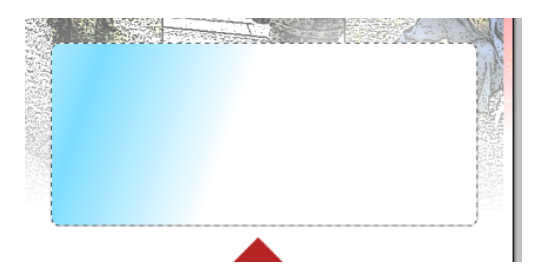

4. 保持選取狀態,再新增一圖層,並在不同位置填入淺藍漸變至白色。

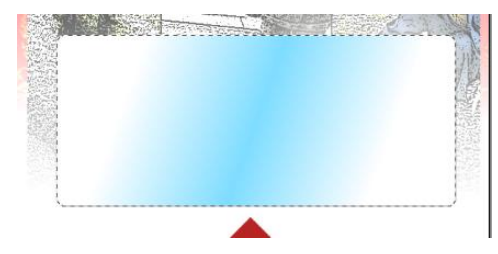

5. 保持選取狀態,再新增一圖層,並在不同位置填入淺藍漸變至白色。

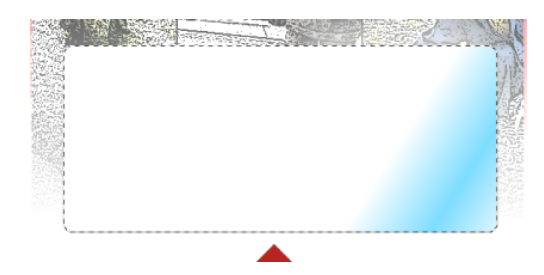

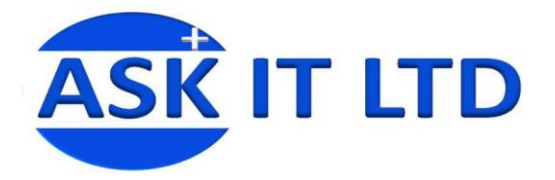

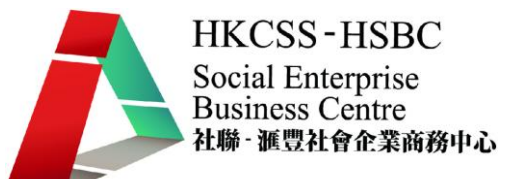

6. 除最先一個淺藍圖層外,將其餘圖淺藍圖層的屬性轉爲,混合方法>倍增,不透明 223。

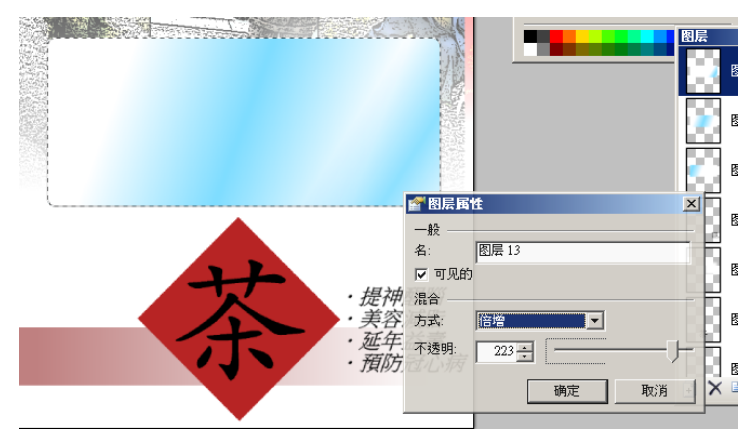

7. 再將所有淺藍圖層外合併成一個圖層,形成包裝中的天窗。便完成包裝的正面。存檔保留。

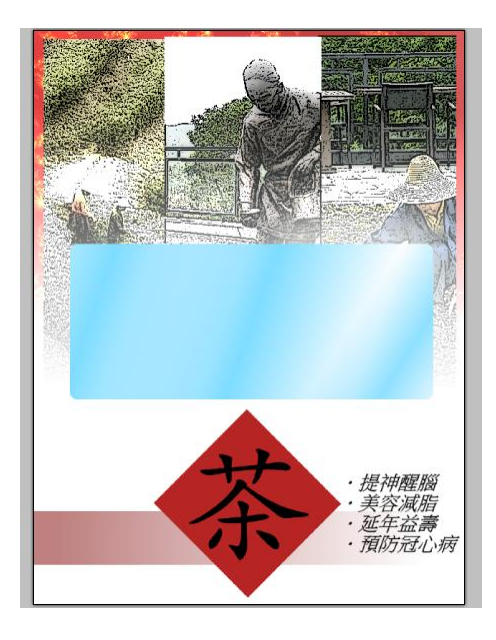

8. 再將圖片轉存成 tiff 檔備用。

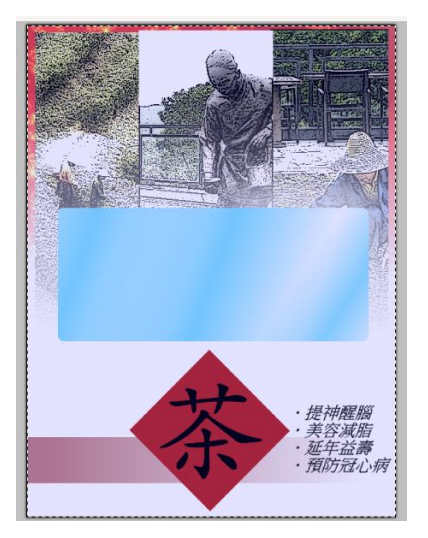

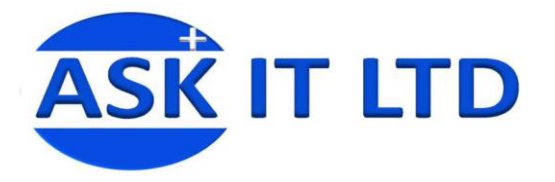

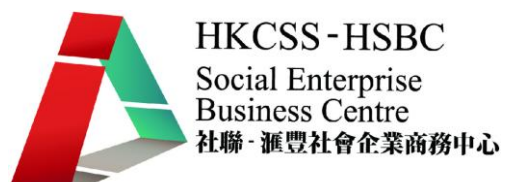

9. 開啓完成了包裝的正面圖,及開啓食物標籤圖。

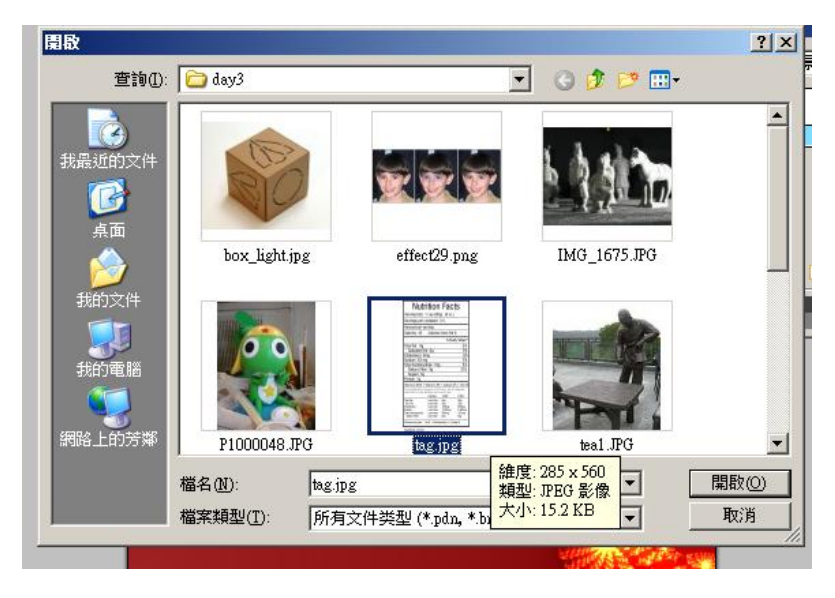

10. 全選食物標籤圖,並拷貝至包裝正面圖。

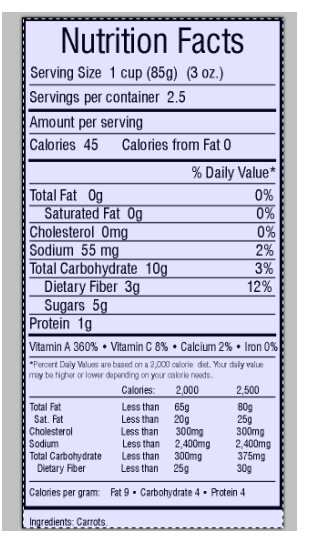

11. 開閉大部份包裝正面圖的圖層,只餘下花紋及食物標籤圖。

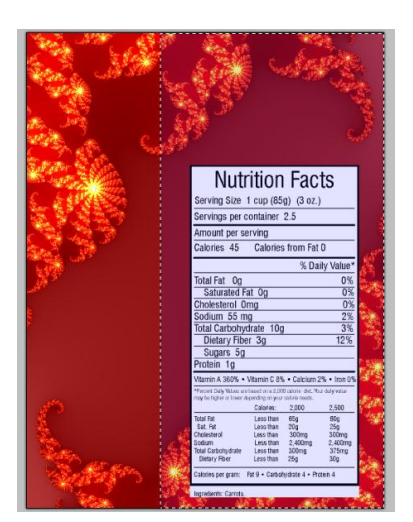

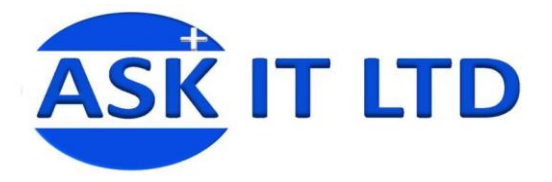

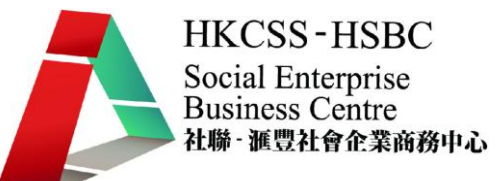

12. 選擇出合適大小,再選圖像 > 剪去選擇的區域,完成了包裝側面圖,再儲存成 tiff 備用。

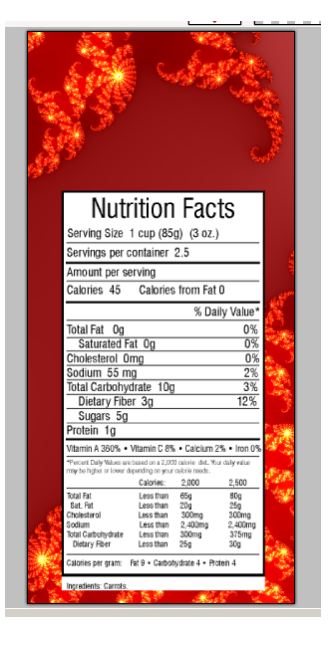

13. 開啟包裝正面圖 tiff 檔

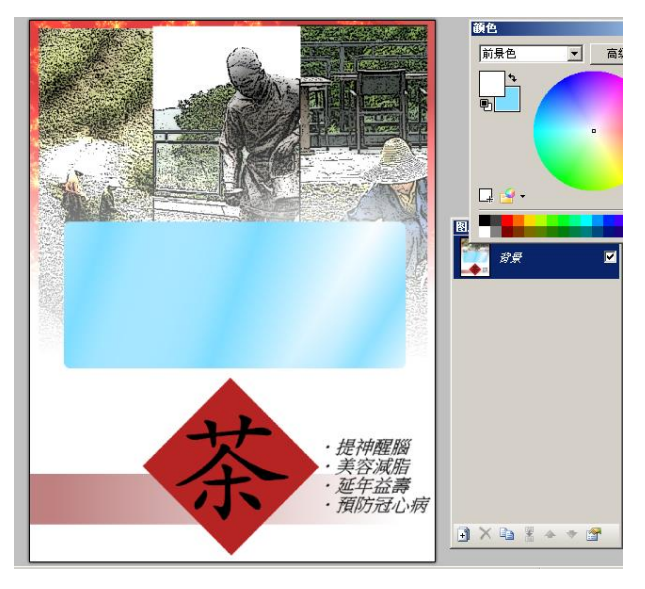

14. 執行圖層 > 旋轉縮放, 扭曲角度為 0, 扭曲半徑為 45, XY 軸及縮放則合適便可。

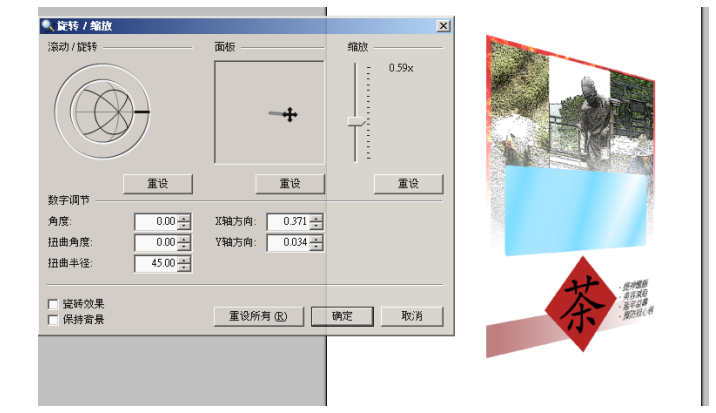

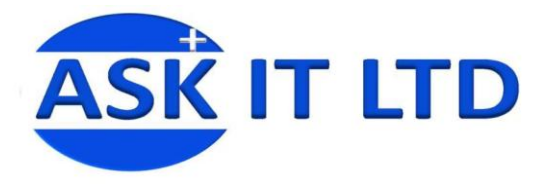

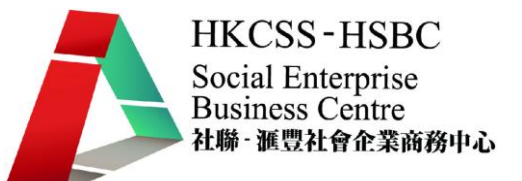

15. 開啟包裝側面圖 tiff 檔,執行圖層>旋轉縮放,扭曲角度爲-180,扭曲半徑爲 45,XY 軸及縮放則 合適便可。

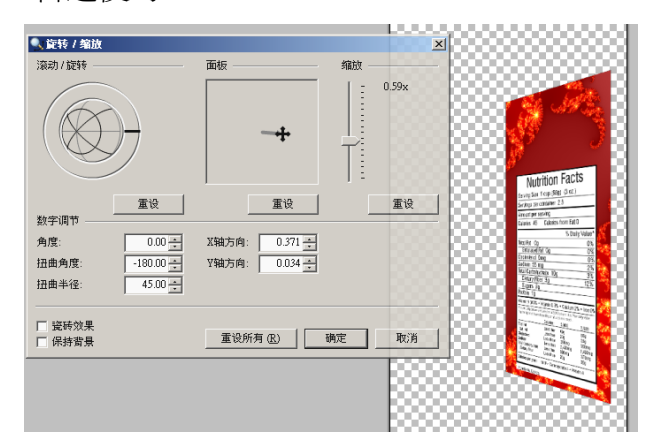

16. 拷貝包裝側面圖,再在包裝正面圖中新埋圖層並貼上,移動及修正兩圖的大小。

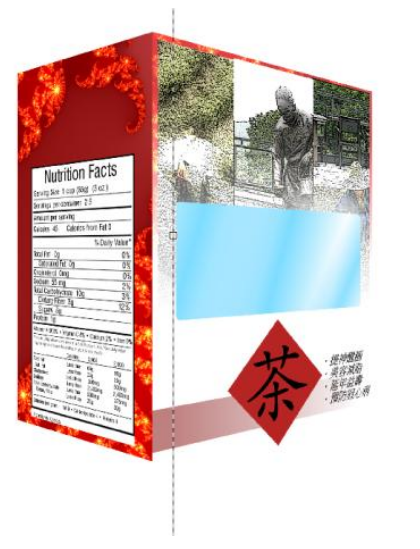

17. 在最底部新增圖層,填入漸層黑色至白色。茶葉包裝(預想圖)完成。

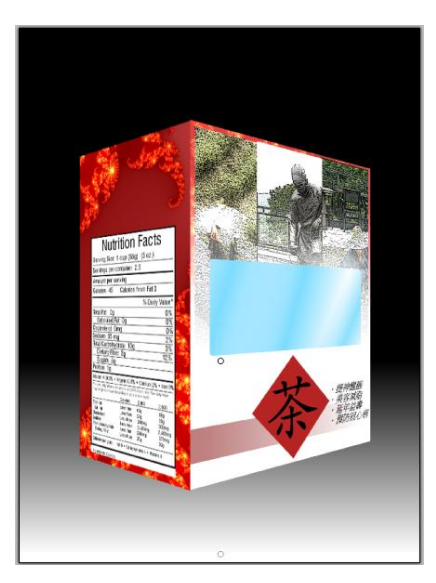